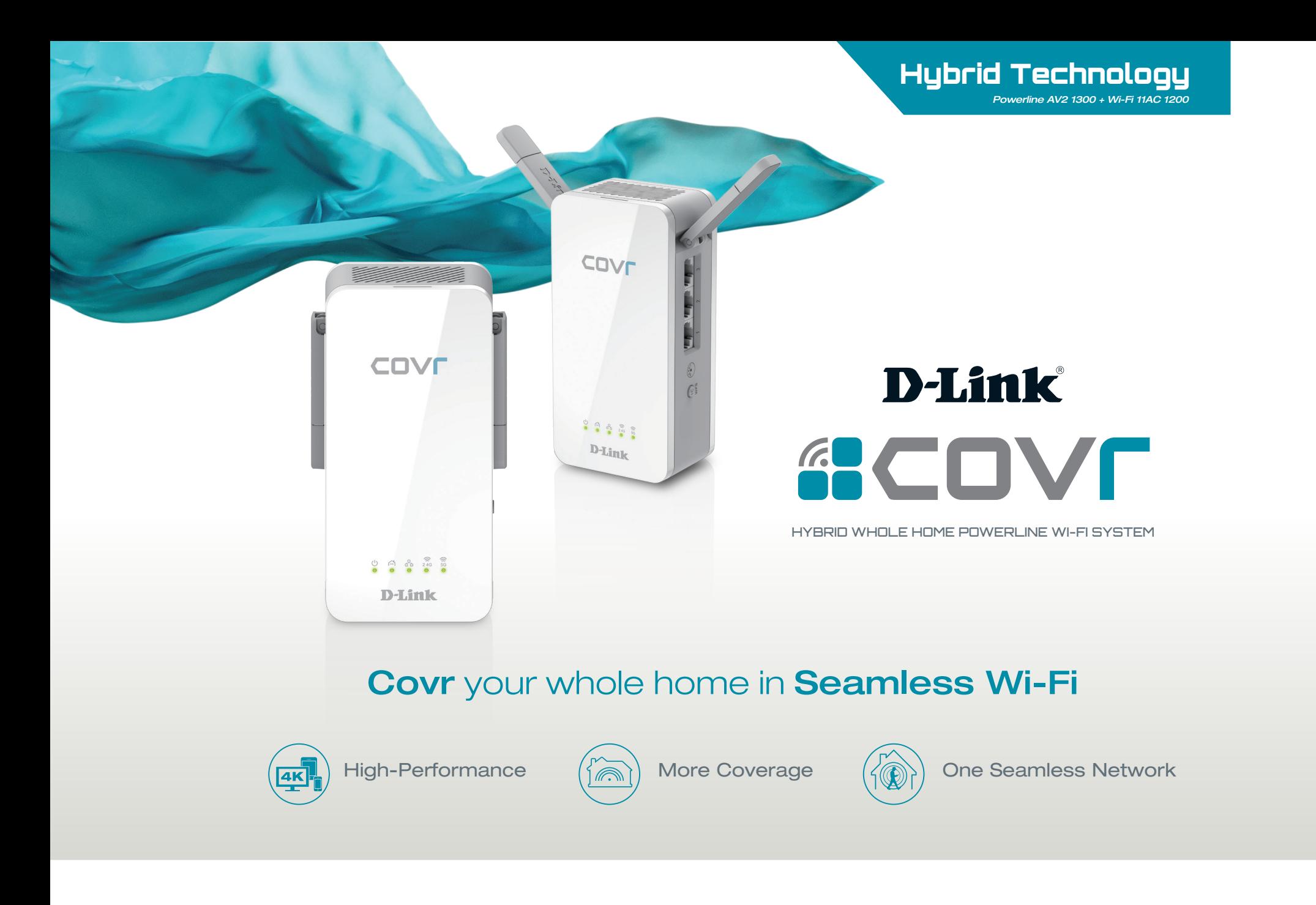

**ACOVE** HYBRID WHOLE HOME POWERLINE WI-FI SYSTEM

COVR-P2502 USER MANUAL

## **Preface**

D-Link reserves the right to revise this publication and to make changes in the content hereof without obligation to notify any person or organization of such revisions or changes.

### **Manual Revisions**

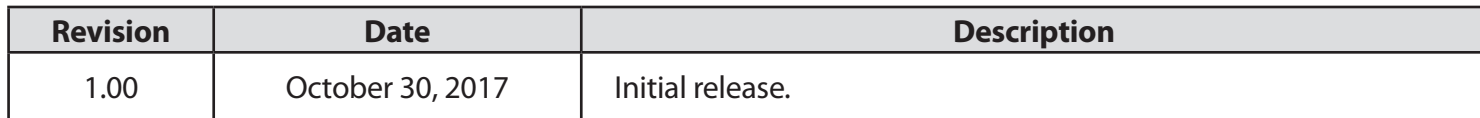

### **Trademarks**

D-Link and the D-Link logo are trademarks or registered trademarks of D-Link Corporation or its subsidiaries in the United States or other countries. All other company or product names mentioned herein are trademarks or registered trademarks of their respective companies.

Apple®, Apple logo®, Safari®, iPhone®, iPad®, iPod touch® and Macintosh® are trademarks of Apple Inc., registered in the U.S. and other countries. App Store<sup>SM</sup> is a service mark of Apple Inc.

Chrome™ browser, Google Play™ and Android™ are trademarks of Google Inc.

Internet Explorer®, Windows® and the Windows logo are trademarks of the Microsoft group of companies.

Copyright © 2017 by D-Link Corporation, Inc.

All rights reserved. This publication may not be reproduced, in whole or in part, without prior expressed written permission from D-Link Corporation, Inc.

### **Power Usage**

#### **ErP Power Usage**

This device is an Energy Related Product (ErP) with High Network Availability (HiNA), and automatically switches to a power-saving Network Standby mode within 1 minute of no packets being transmitted. If it is not needed during certain periods of time, it can be unplugged to save energy.

Network Standby: 6.72 watts

## **Table of Contents**

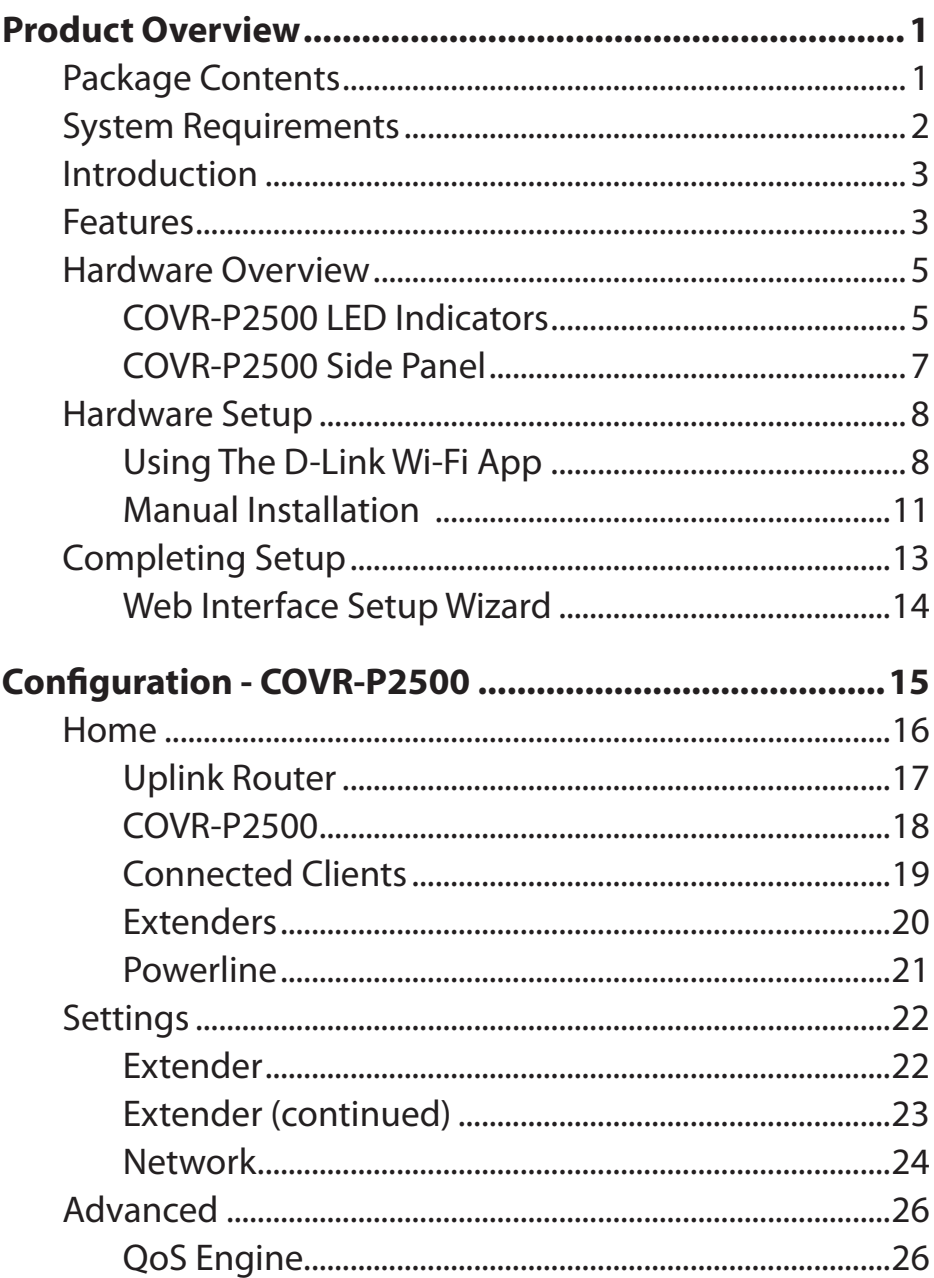

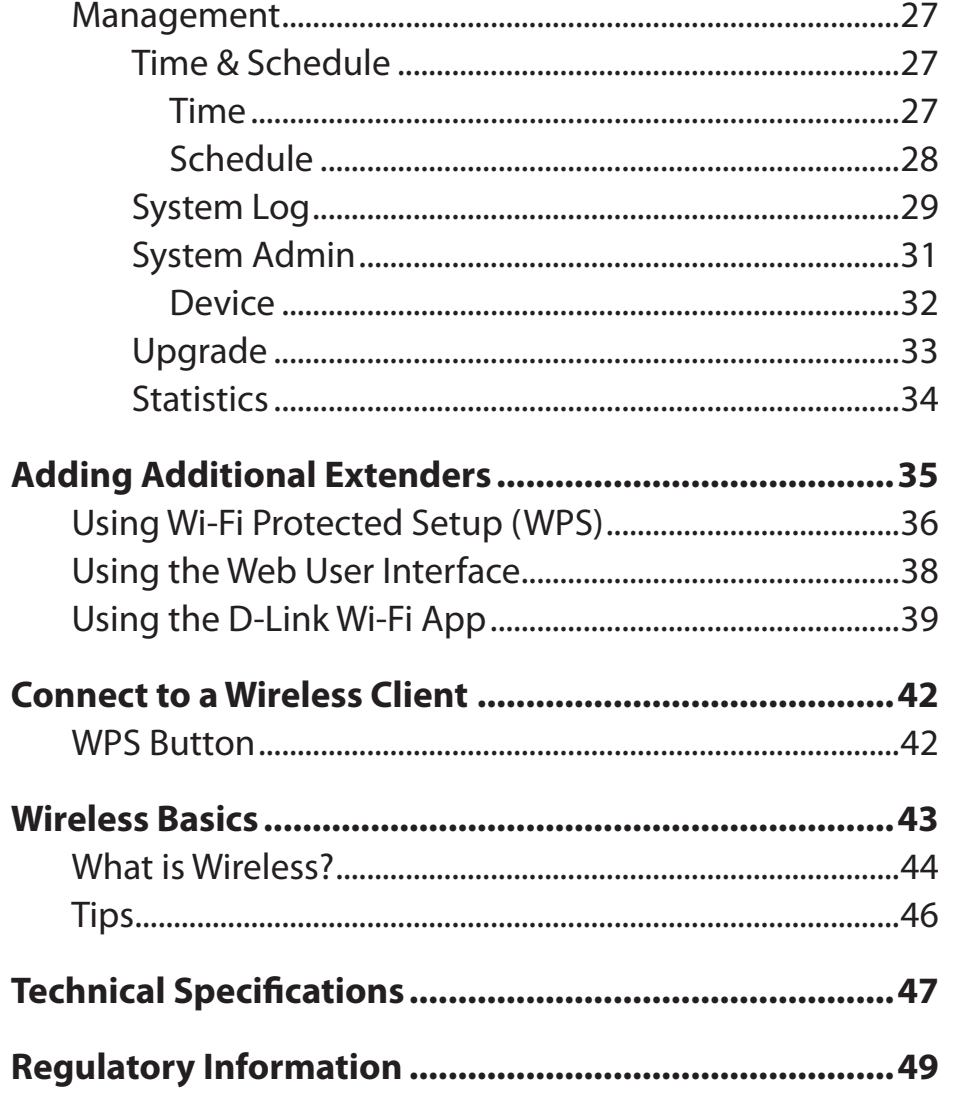

## **Package Contents**

<span id="page-3-0"></span>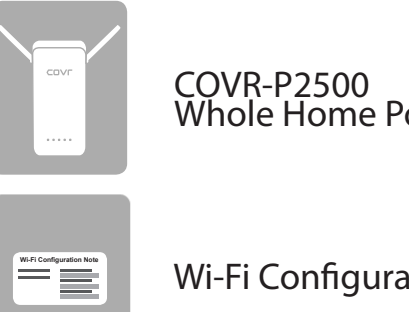

COVR-P2500 Ethernet Cable Whole Home Powerline Wi-Fi Extender (x 2)

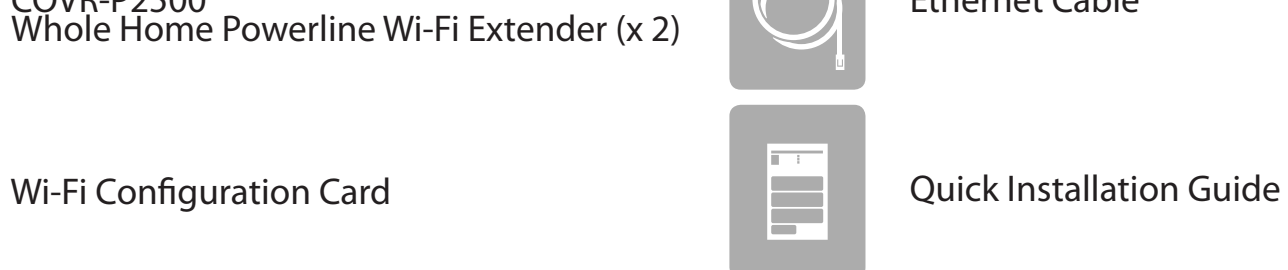

If any of the above items are missing or damaged, please contact your local reseller.

## **System Requirements**

<span id="page-4-0"></span>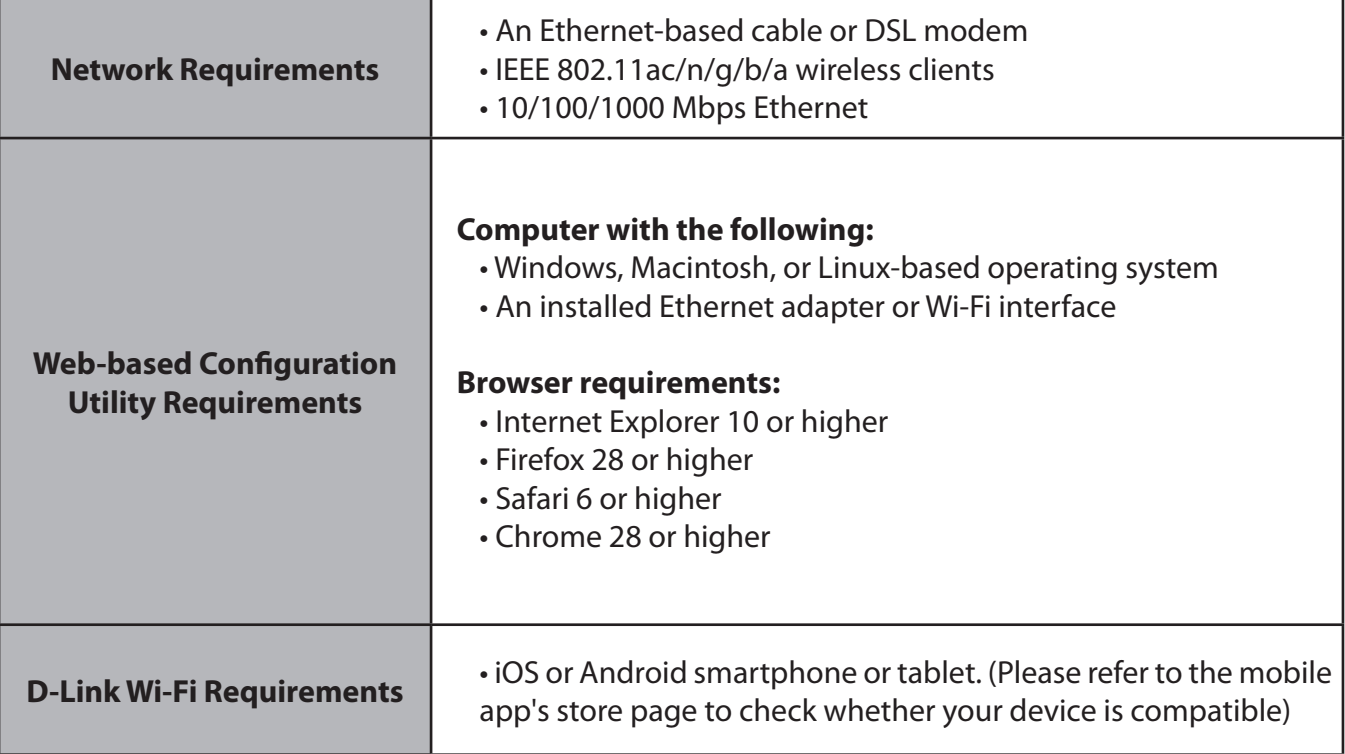

## **Introduction**

<span id="page-5-0"></span>The COVR-P2502 Hybrid Whole Home Powerline Wi-Fi System is a revolutionary hybrid networking solution comprised of two COVR-P2500 Whole Home Powerline Wi-Fi Extenders. Each extender features a 1300 Mbps AV2 Powerline backbone combined with powerful AC1200 Wi-Fi and uses your home's existing electrical wiring to transfer data through a dedicated channel at high speeds. This allows the COVR-P2500 to bring the uncompromised, full potential of AC1200 Wi-Fi to any area in your home, offering true whole home coverage. With the COVR-P2502, D-Link has got you Covr'd.

### **Features**

- **• High-Power Wi-Fi** Most whole home Wi-Fi systems use multiple low-performance devices to disperse Wi-Fi throughout areas of the home. Covr Powerline combines ultra-fast 1300 Mbps AV2, MIMO, and AC1200 Wi-Fi together with your existing router to create a seamless whole home network of blazing-fast speed throughout your home, even in the most hard-to-reach places.
- **• Smart Roaming** The Covr Wi-Fi System creates a single, seamless wireless network throughout your entire home using a single wireless network name (SSID). This means that once you connect, your connection is maintained seamlessly as you and your wireless device roam throughout your home, allowing you to experience an uninterrupted connection without buffering, drop-outs, or dead spots.
- **• MU-MIMO Technology** Multi-User Multiple Input Multiple Output (MU-MIMO) sends and receives data to and from multiple devices simultaneously to increase speed and efficiency. Your laptop, tablet, media player, and game console can all be sending and receiving data at the same time, with no need to wait in turn, allowing you to get more out of your home Wi-Fi network than ever before.

<sup>1</sup> Maximum wireless signal rate derived from IEEE Standard 802.11a, 802.11g, 802.11n and 802.11ac specifications. Actual data throughput will vary. Network conditions and environmental factors, including volume of network traffic, building materials and construction, and network overhead, lower actual data throughput rate. Environmental conditions will adversely affect wireless signal range.

## **Features (continued)**

- **• Smart Steering** Behind the scenes, the COVR-P2500 Whole Home Powerline Wi-Fi Extenders automatically determine whether to connect a device to the 2.4 or 5 GHz band, thereby providing the best speed and range for each device and optimally distributing devices to each network.
- **• Expandable Network** Covr is a scalable solution; extra extenders can be added to increase the reach of your network with the push of a button. Scale up your Wi-Fi by adding another extender to get true whole-home coverage.
- **• Easy Setup** Using the free D-Link Wi-Fi app or the intuitive web-based user interface, you can quickly set up the COVR-P2502 and configure your network with your specific settings in a matter of minutes.

### <span id="page-7-0"></span>**Hardware Overview COVR-P2500 LED Indicators**

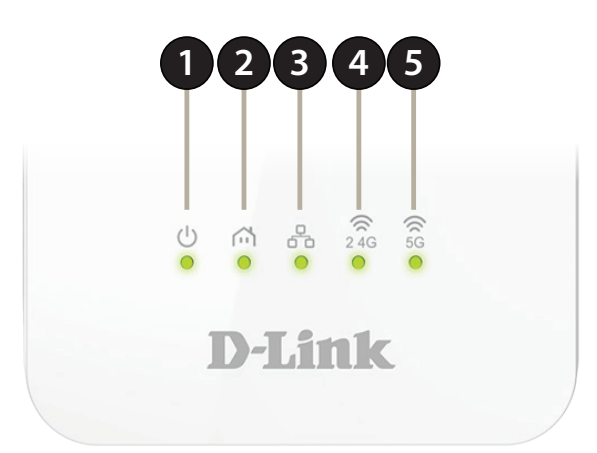

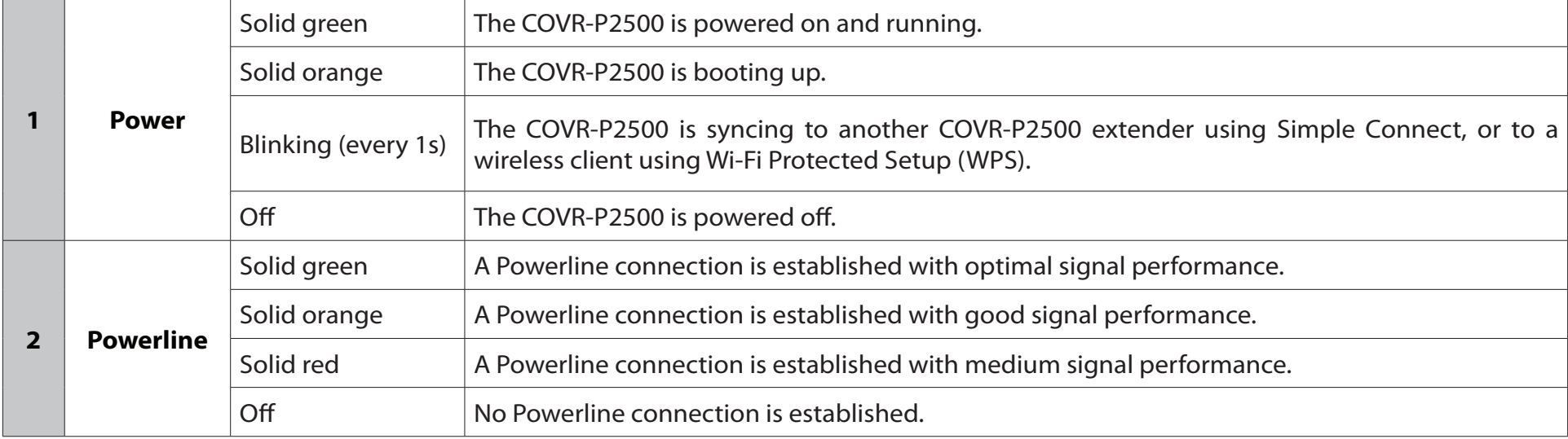

### **COVR-P2500 LED Indicators (continued)**

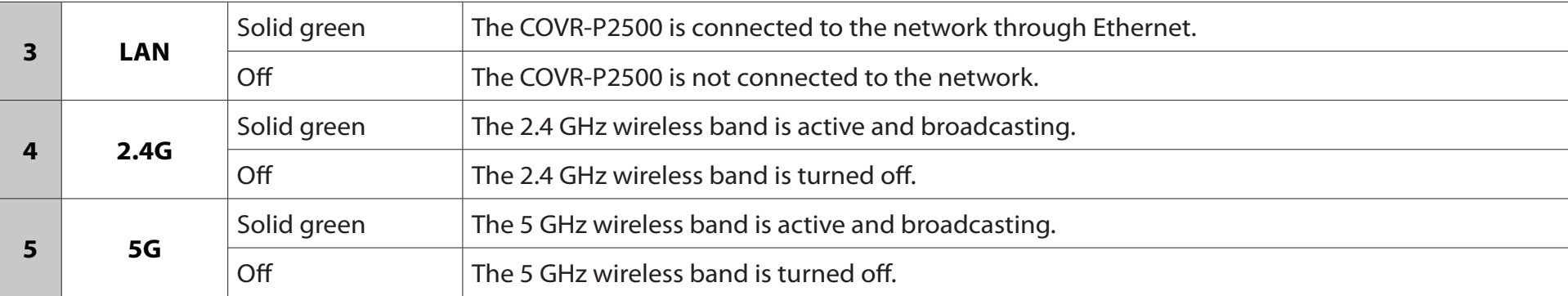

### **COVR-P2500 Side Panel**

<span id="page-9-0"></span>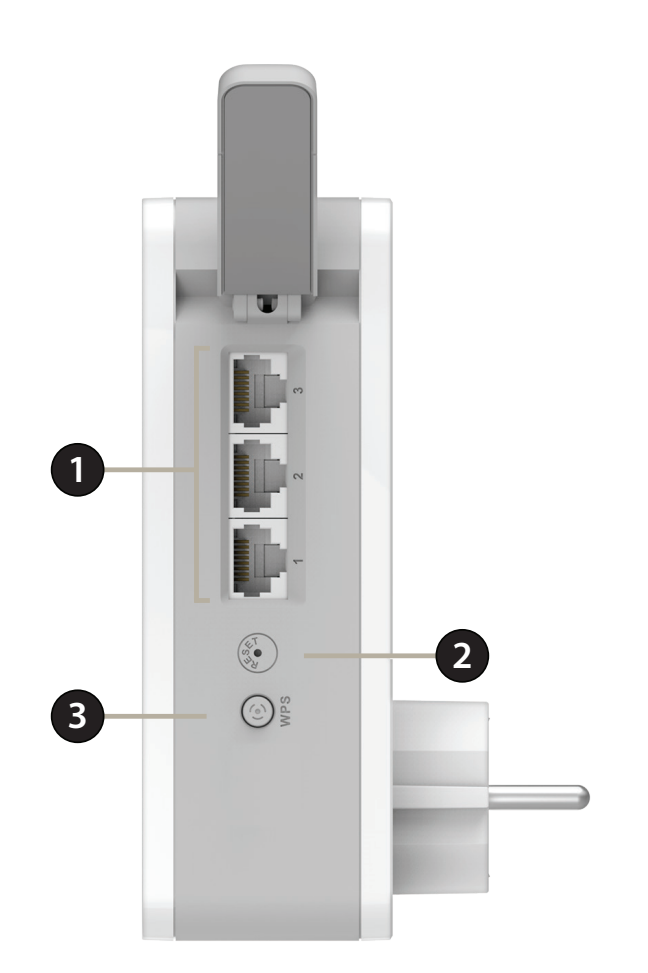

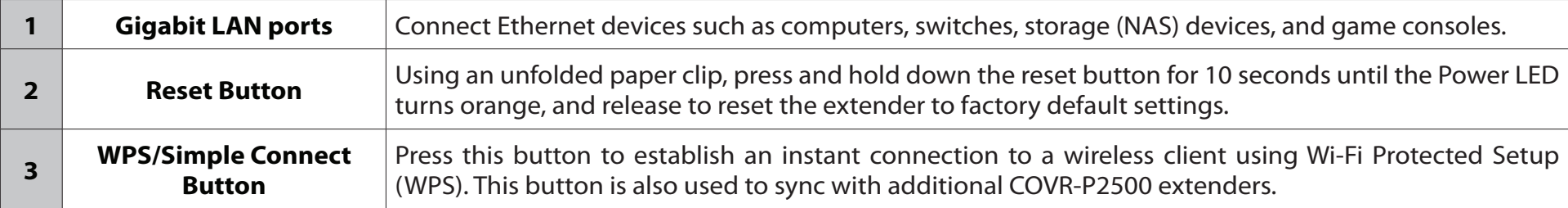

### **Hardware Setup Using The D-Link Wi-Fi App**

<span id="page-10-0"></span>The free D-Link Wi-Fi app allows you to install and configure your COVR-P2502 Hybrid Whole Home Powerline Wi-Fi System from your mobile device.

This following section will walk you through the installation and configuration steps for the COVR-P2502 Hybrid Whole Home Powerline Wi-Fi System using the D-Link Wi-Fi app.

To get the D-Link Wi-Fi app, browse the App Store or Google Play and search for **D-Link Wi-Fi**. You can also scan the QR code on the right, which will take you to the respective D-Link Wi-Fi app store page directly.

**Note:** The screenshots may be different depending on your mobile device's OS version. The following steps show the iOS interface of the D-Link Wi-Fi app. If you are using an Android device, the appearance may be different from that of the screenshots, but the process is the same.

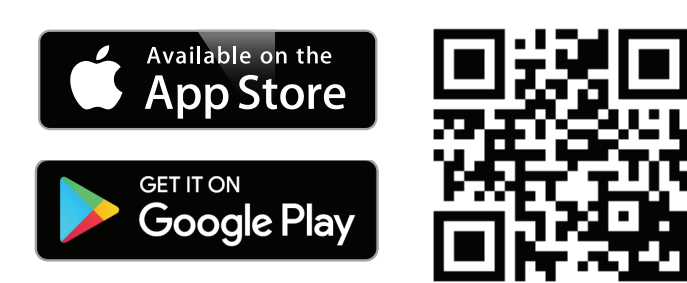

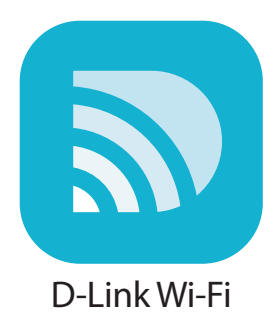

### **Using The D-Link Wi-Fi App (continued)**

1. Open the D-Link Wi-Fi app and tap **Install Your Device** at the bottom.

2. Next, select **COVR-P2502** from the list and tap **NEXT**.

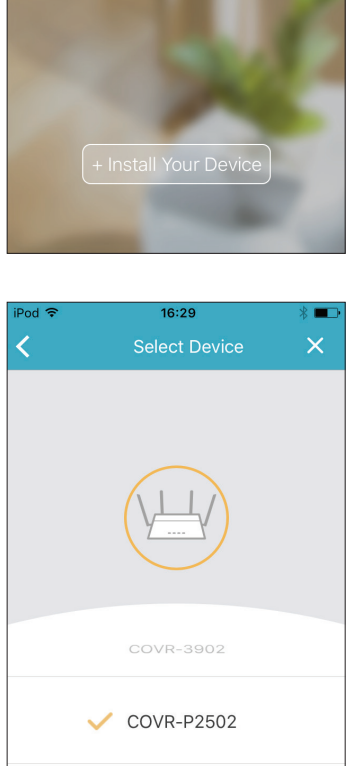

Others

**NEXT** 

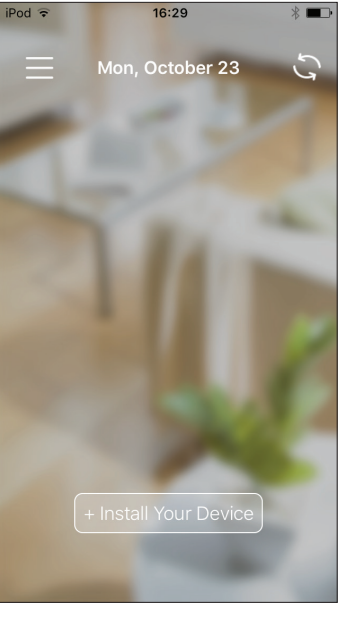

 $\blacksquare$ 

 $Pod =$ 

### **Using The D-Link Wi-Fi App (continued)**

3. When asked to create a new network, or add to an existing network, choose **Create a new network** and tap **NEXT**.

4. You will now be guided through a step-by-step process for setting up the COVR-P2502 hardware. Simply follow the on-screen steps to complete the installation and Covr Wi-Fi configuration process.

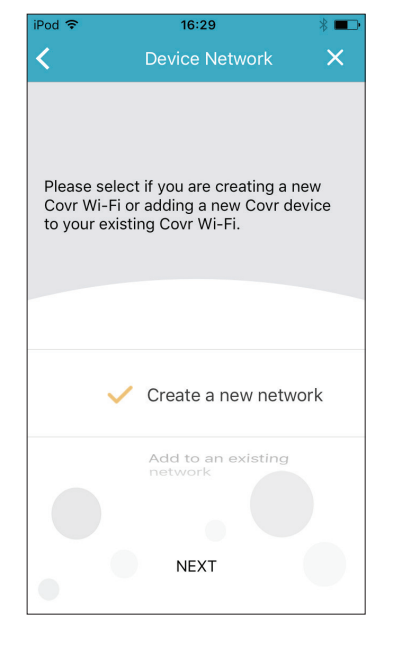

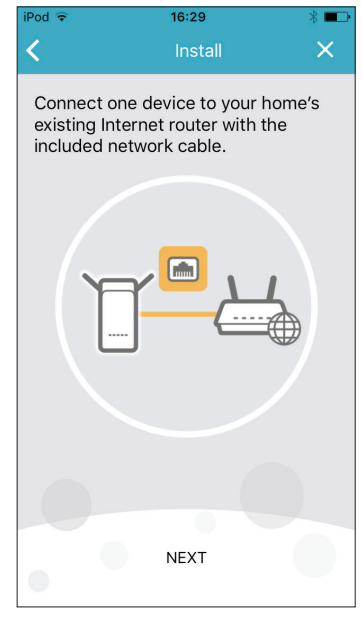

### **Manual Installation**

<span id="page-13-0"></span>If you do not wish to use the D-Link Wi-Fi app, you can also choose to manually set up the COVR-P2502 and configure your Covr Wi-Fi network using the web-based user interface. Follow the instructions below for how to set up your COVR-P2502 Hybrid Whole Home Powerline Wi-Fi System.

1. Position one of the COVR-P2500 extenders close to your Internet-connected home router and connect one end of the included Ethernet cable to a LAN port on the COVR-P2500 and connect the other end to a LAN port on your home router.

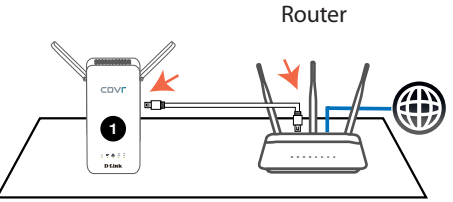

2. Plug the extender into a nearby power socket and wait for the **Power**, **LAN**, **2.4 GHz**, and **5 GHz** LEDs to light up solid green as shown in the image below.

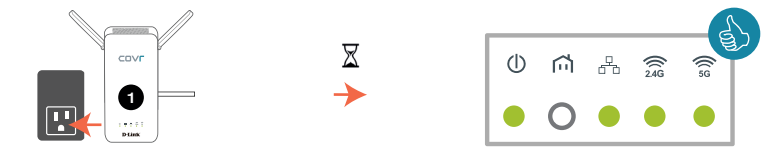

### **Manual Installation (continued)**

3. Plug the second COVR-P2500 extender into a power socket close to the first extender and wait for the **Powerline** LED on both extenders to light up solid green, as shown in the image below.

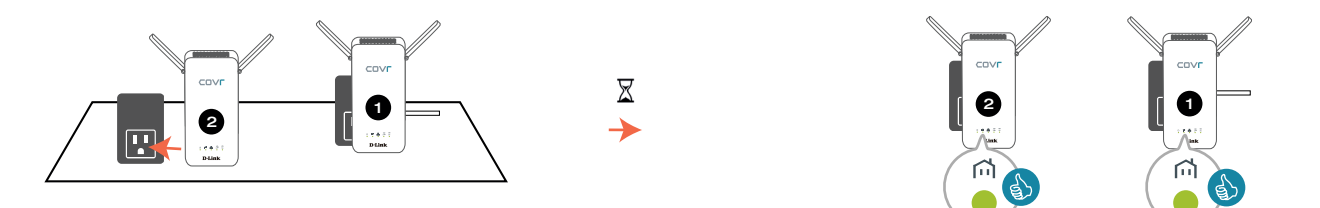

**Note**: A solid green Powerline LED indicates optimal signal strength. The LED may light up orange or red if the signal is weaker, depending on the electrical circuit in your home. The setup process can still be completed with a weaker signal, but it may take longer.

The COVR-P2502 is now ready to be configured using the web-based user interface, or the free D-Link Wi-Fi mobile app. Proceed to **[Completing Setup on page 13](#page-15-1)** for more information on how to complete the setup process.

## <span id="page-15-1"></span>**[Completing Setup](#page-15-1)**

<span id="page-15-0"></span>There are several ways you can configure your extenders to connect to the Internet and connect to your clients:

- **D-Link Setup Wizard** This wizard will launch when you log into the extender's web-based user interface for the first time. Refer to **[Web Interface Setup Wizard on page 14](#page-16-1)**.
- **Manual Configuration** Log in to the extender to manually configure it. Refer to **[Configuration COVR-P2500 on page](#page-17-1)  [15](#page-17-1)**.

### **Web Interface Setup Wizard**

<span id="page-16-0"></span>If this is your first time installing the extender, make sure the extender is connected to your home router's network through Ethernet or Wi-Fi and open your web browser and enter **http://covr.local./** in the address bar.

Once the web user interface's home page has loaded, the Setup Wizard window will automatically pop up. The wizard is designed to guide you through a step-by-step process to configure your new D-Link Powerline extender and connect to the Internet.

You can change the language of the setup wizard by selecting a language from the drop-down menu in the lower left.

Click **Next** to continue and follow the subsequent steps presented on-screen to complete the COVR-P2502 setup process.

<span id="page-16-1"></span> $C$   $\triangle$ http://covr.local./

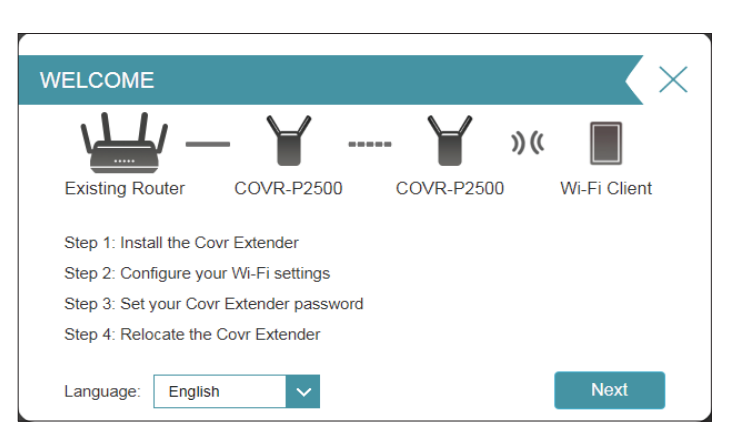

## <span id="page-17-1"></span>**Configuration - COVR-P2500**

<span id="page-17-0"></span>To access the web configuration utility, open a web browser such as Internet Explorer and enter **http://covr.local./** in the address bar.

If you want to access the COVR-P2500's web interface using a wireless connection, connect to your home router's Wi-Fi, then open a web browser such as Internet Explorer and enter **http://covr.local./** in the address bar.

**Note**: If you have previously changed the Management Link in the Network settings of the extender, use this link to access the web user interface instead.

When prompted, enter your password. If you previously followed the setup wizard, please use the admin password you entered during the wizard. Otherwise, leave the password blank. Click **Log In** to proceed.

**Note**: If you cannot remember your password and cannot log in, press the Reset button on the side of the device with an unfolded paper clip for longer than 10 seconds to restore the extender to its default settings.

The extender's home page will open, displaying its current connection status.

The bar at the top of the page has quick access to Settings and Management functions. You may quickly jump back Home at any time.

**Note:** The system will automatically log out after a period of inactivity.

$$
\begin{array}{c}\n\hline\n\end{array}
$$

**Admin Password:** 

Log In

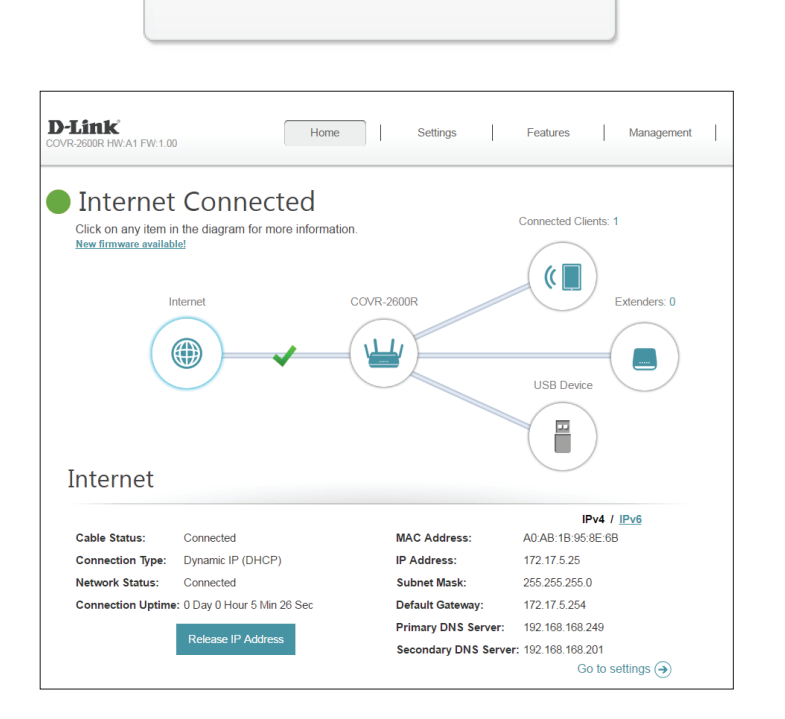

$$
\quad \leftarrow ~\Rightarrow~ \textbf{C} ~\ \textbf{\textcolor{blue}{\bigcirc}} ~\textcolor{red}{\textbf{D}~ \text{http://covr.local./}}
$$

## **Home**

<span id="page-18-0"></span>The Home page displays the current status of the extender in the form of an interactive diagram. You can click each icon to display information about each part of the network at the bottom of the screen. The menu bar at the top of the page will allow you to quickly navigate to other pages. Refer to the following pages for a description of each section.

The Home page displays whether or not the extender is connected to your router.

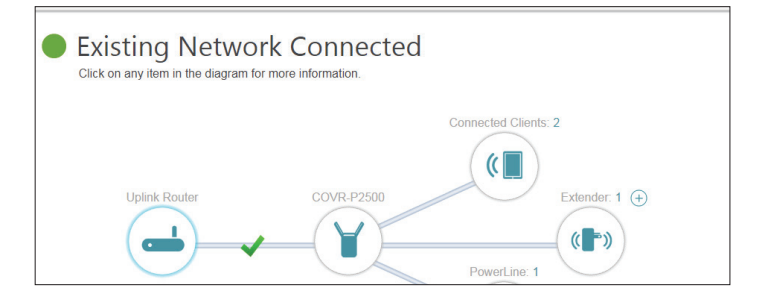

### **Uplink Router**

<span id="page-19-0"></span>Clicking on the **Uplink Router** icon brings up basic information about the connection between the COVR-P2500 and your home router. Specifically, this will list the connection type to the router, the current network status, and how long the connection to the router has been active for.

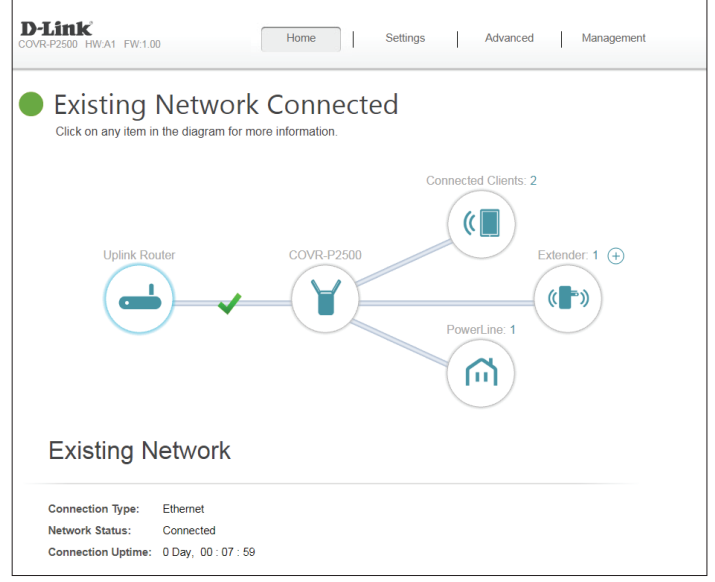

### **COVR-P2500**

<span id="page-20-0"></span>Click on the **COVR-P2500** icon to view details about the extender and its wireless and local network settings. This includes IPv4 and IPv6 local network, Wi-Fi, and Powerline information.

This overview is only informational. To configure these sections, please refer to the corresponding configuration sections in this manual.

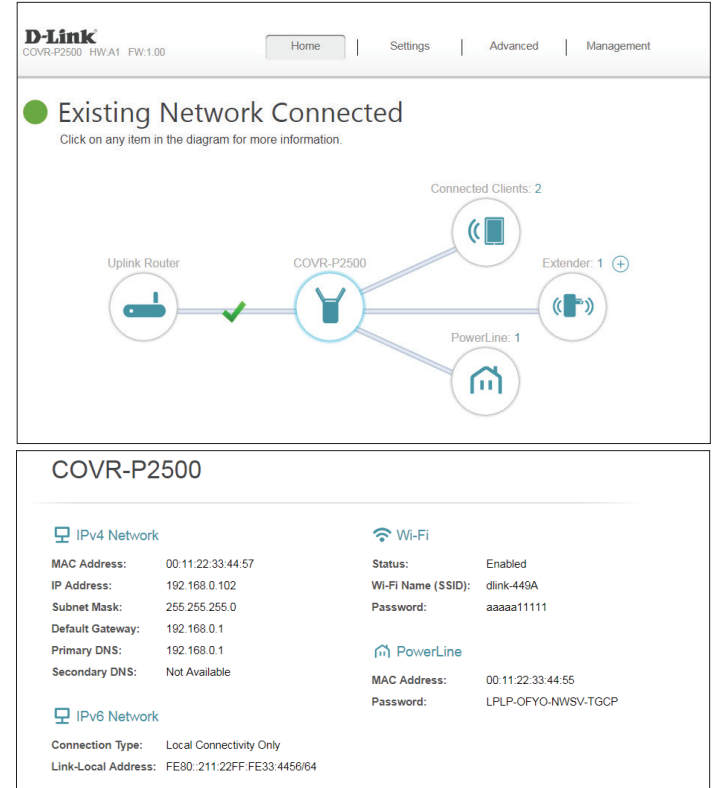

### **Connected Clients**

<span id="page-21-0"></span>Click on the **Connected Clients** icon to view details about the clients currently connected to the Covr Powerline Wi-Fi system.

To edit each client's settings, click the pencil icon on the client you want to edit.

- **Name:** Displays the name of this client. You can edit the client's name here.
- **Vendor:** Displays the vendor of the device.
- **MAC Address:** Displays the MAC address of the device.
	- **IP Address:** Displays the current IP address of this client.
- **Parental Control:** Allow or block access to the network.
	- **Schedule:** If **Parental Control** is enabled, use the drop-down menu to select the time schedule that the rule will be enabled for. The schedule may be set to **Always Off**, or you can create your own schedules in the **Schedule** section. Refer to **[Schedule on page 28](#page-30-1)** for more information.

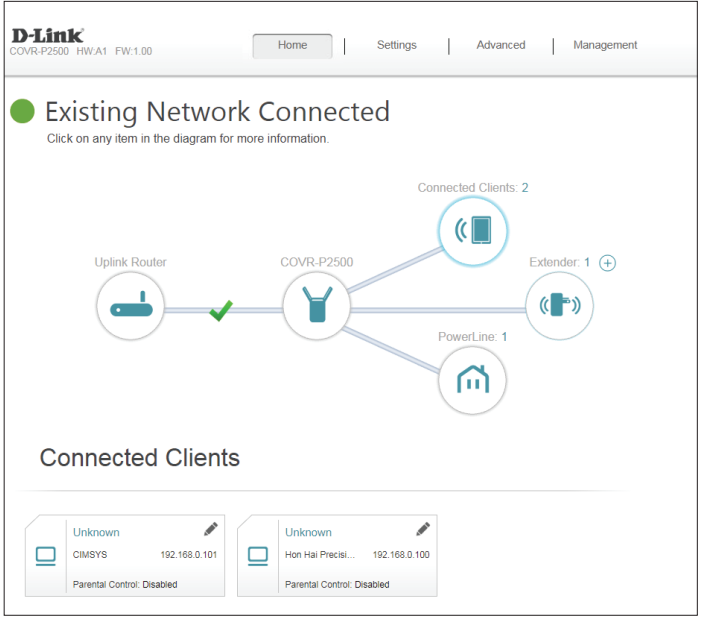

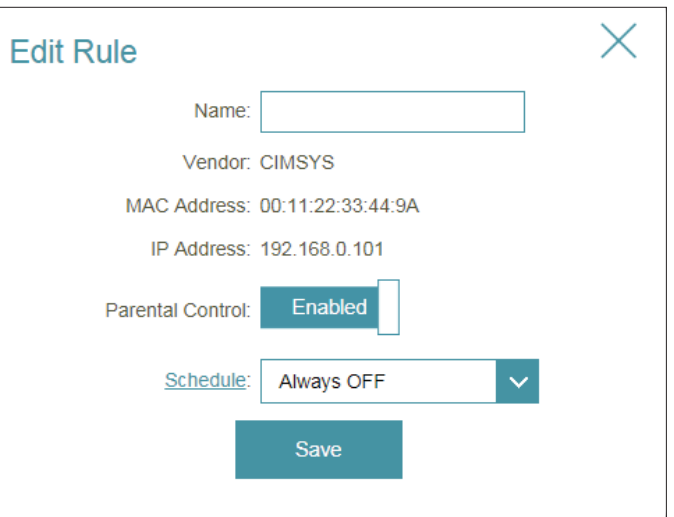

### **Extenders**

<span id="page-22-0"></span>Click on the **Extenders** icon to view details about all COVR-P2500 extenders connected to the COVR Powerline network.

To configure an extender's settings, click **Go to Setting** in the lower-right corner of the extender's box, or open a web browser such as Internet Explorer and enter **http://dlinkapWXYZ.local./** in the address bar, where **WXYZ** represents the last four characters of the extender's MAC address.

To edit an extender's settings, click the pencil icon on the extender you want to edit.

- **Name:** Enter a name for the extender.
- **Vendor:** Displays the vendor of the device.
- **MAC Address:** Displays the MAC address of the device.
	- **IP Address:** Displays the current IP address of this client.
	- **Reserve IP:** Enable to reserve an IP address for this client.

**IP Address**  If **Reserve IP** is enabled, specify an IP address for the router's DHCP (Reserved): server to assign to this extender.

- **Parental Control:** Allow or block access to the router.
	- **Schedule:** If **Parental Control** is enabled, use the drop-down menu to select the time schedule that the rule will be enabled for. The schedule may be set to **Always Off**, or you can create your own schedules in the **Schedule** section. Refer to **[Schedule on page 28](#page-30-1)** for more information.

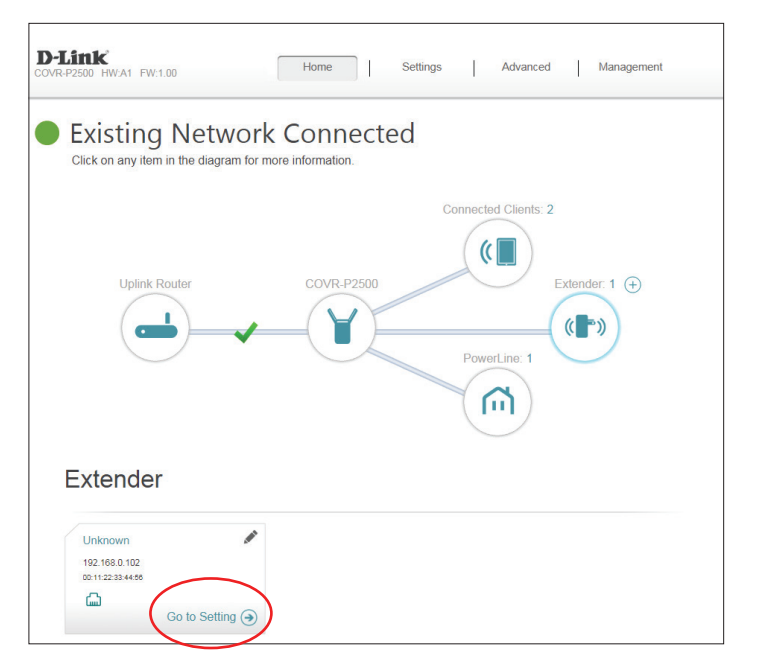

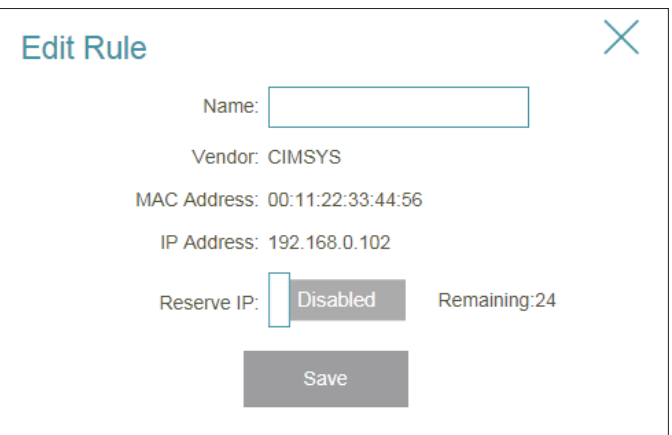

### **Powerline**

<span id="page-23-0"></span>Click on the **PowerLine** icon to view basic information about the Powerline connection between the currently installed COVR-P2500 extenders. Specifically, this shows the connection speed (in Mbps) between the extenders.

Each box indicates a different Powerline connection between two extenders.

To edit a Powerline connection's settings, click the pencil icon on the connection you want to edit.

- **Name:** Enter a name for the Powerline connection.
- **Vendor:** Displays the vendor of the device.
- **MAC Address:** Displays the MAC address of the device.
	- **Link Rate:** Displays the current connection speed in Mbps.

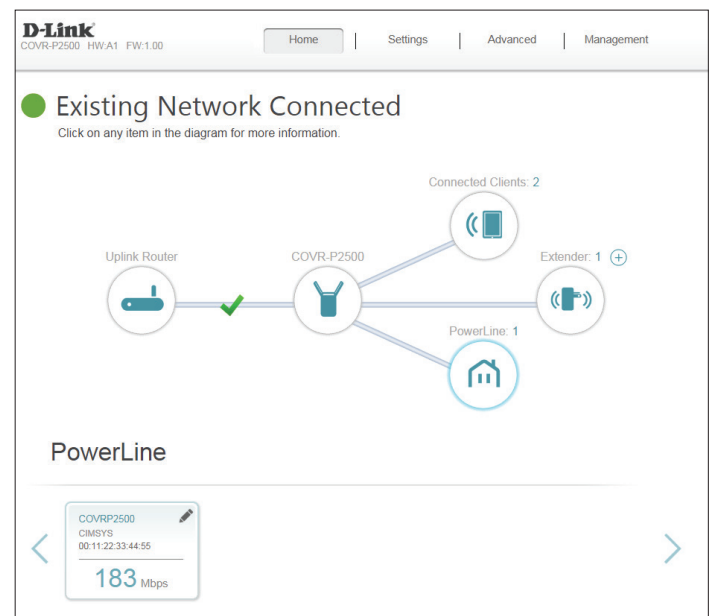

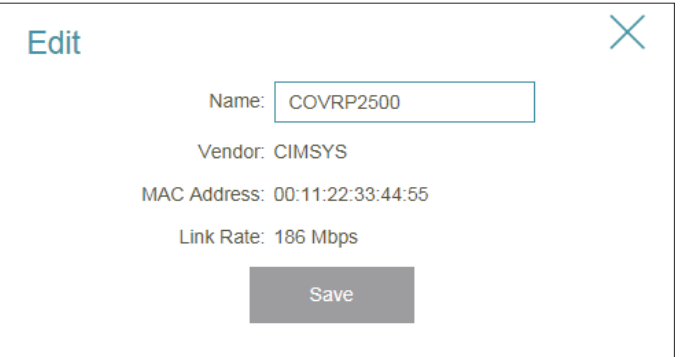

### **Settings Extender**

<span id="page-24-0"></span>The **Extender** page allows you to configure Covr-specific and extended Wi-Fi settings. From here you can choose the existing uplink network, set Covr features, and configure basic settings for the extended Wi-Fi network.

In the Settings menu on the bar on the top of the page, click **Extender**.

#### **Existing Network**

**Existing Network:** Indicates if the uplink is connected by either Ethernet or Powerline.

#### **Covr Wi-Fi System**

- **Status:** Indicates the status of the seamless Covr Wi-Fi system. This feature cannot be disabled.
- **MU-MIMO:** Click to enable or disable Multi-User Multiple Input Multiple Output (MU-MIMO). Enabling this feature will allow the extender to communicate with multiple devices at once for faster and more efficient throughput. It is recommend to leave this feature enabled.

#### **Extended Wi-Fi**

- **Wi-Fi Name (SSID):** Enter a name for the extended Wi-Fi network.
	- **Password:** Create a password to use for wireless security. Wireless clients will need to enter this password to successfully connect to the network.
	- **Schedule:** Use the drop-down menu to select the time schedule that the Wi-Fi network will be enabled for. The schedule may be set to **Always Enable**, or you can create your own schedules in the **Schedule** section. Refer to **[Schedule on page 28](#page-30-1)** for more information.

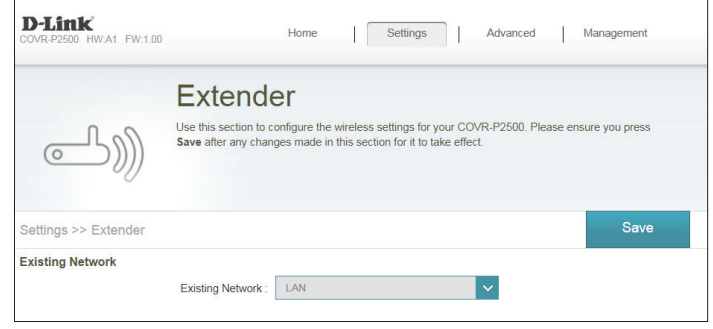

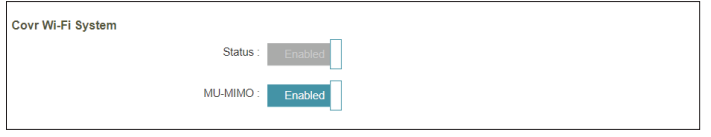

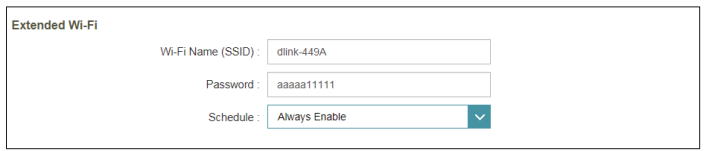

### **Extender (continued)**

<span id="page-25-0"></span>**WPS-PBC Status**

**WPS-PBC Status:** Enable or disable WPS-PBC (Push Button Configuration) functionality.

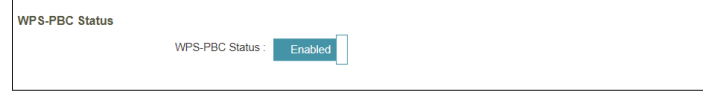

### **Network**

<span id="page-26-0"></span>This section will allow you to change the local network settings of the extender and to configure the DHCP settings.

In the Settings menu on the bar on the top of the page, click **Network**. Click **Advanced Settings...** to expand the list and see all of the options.

#### **Network Settings**

**Management**  Enter a management link. This link is used to access the extender's web **Link:** interface. If changed, you will need to enter this new link into a web browser to access the configuration utility. The default management link is **http://covr.local./**

#### **Advanced Settings IPv4**

- **My Internet**  Select either **Dynamic IP (DHCP)** if you want the extender to **Connection is:** automatically receive its network information from the router (recommended), or select **Static** to manually configure the extender's network settings.
	- **IP Address:** If you selected **Static**, enter a valid IP address.
- **Subnet Mask:** If you selected **Static**, enter a valid subnet mask.
- **Gateway Address:** If you selected **Static**, enter a valid gateway IP address.
	- **Primary DNS:** If you selected **Static**, enter a primary DNS address.
	- **Secondary DNS:** If you selected **Static**, enter a secondary DNS address.

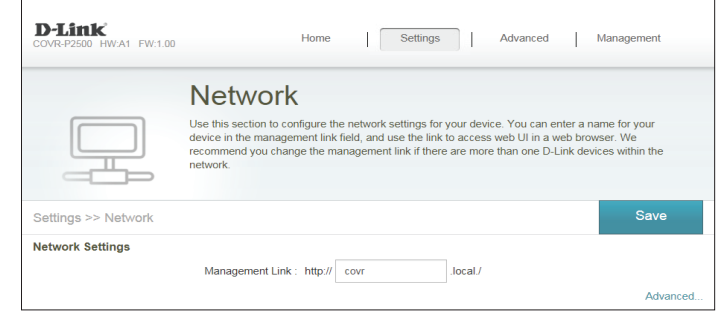

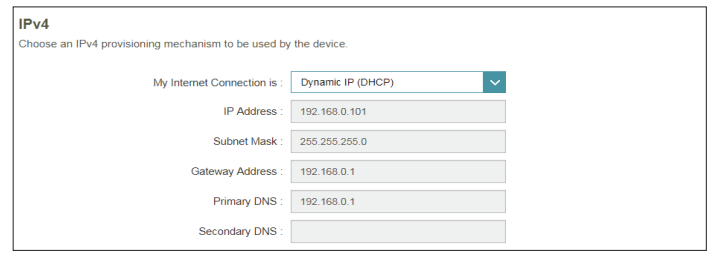

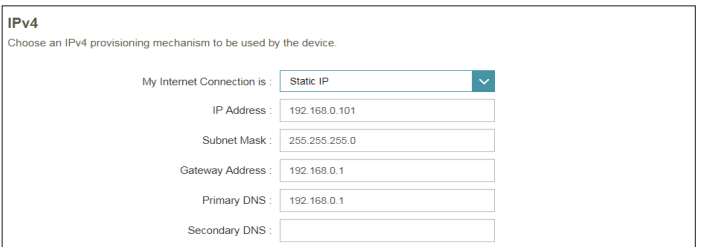

### **Network (continued)**

#### **IPv6**

**My Internet**  Select the type of IPv6 connection from the drop-down menu. The **Connection is:** options are Auto Configuration (SLAAC/DHCPv6), Static IPv6, and **Local Connectivity Only**. Available configuration settings depend on the selected connection type.

If you selected **Auto Configuration (SLAAC/DHCPv6)** as the Internet connection type:

**DNS Server:** Select **Obtain a DNS server address automatically** or select **Use the following DNS address** to manually enter the primary and secondary DNS server information.

If you selected **Local Connectivity Only** as the Internet connection type:

**LAN IPv6 Link-** This displays the IPv6 address. This address is also used to access the **Local Address:** web-based user interface.

If you selected **Static IPv6** as the Internet connection type:

- **IPv6 Address:** Enter a valid IPv6 address. This address is also used to access the web-based user interface.
- Subnet Prefix Enter a subnet prefix length. This determines the network section of Length: the IPv6 address.
- **Default Gateway:** Enter a valid IPv6 gateway address.
	- **Primary DNS:** Enter a primary DNS address.
- **Secondary DNS:** Enter a secondary DNS address.

Click **Save** when you are done.

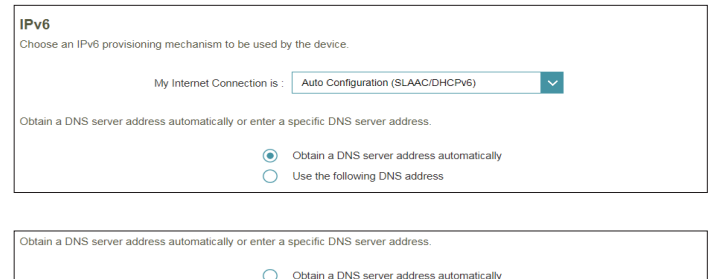

**O** Use the following DNS address

**Primary DNS** Secondary DNS

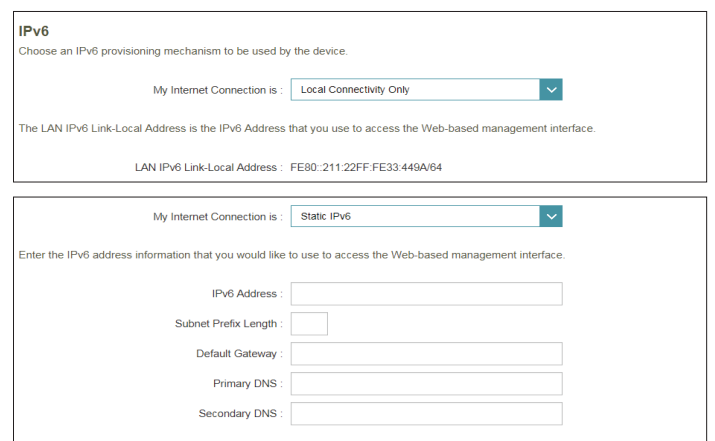

## **Advanced QoS Engine**

<span id="page-28-0"></span>This **Quality of Service (QoS) Engine** will allow you to prioritize particular clients over others, so that those clients receive higher bandwidth. For example, if one client is streaming a movie and another is downloading a non-urgent file, you might wish to assign the former device to a higher priority than the latter so that the movie streaming is not disrupted by the traffic of the other devices on the network.

In the Advanced menu on the bar on the top of the page, click **QoS Engine** .

Under **Connected Clients**, you will see device cards representing each connected client. If some are off-screen, you can use the **<** and **>** buttons to scroll through the cards.

A maximum of **one** device can be assigned **Highest** priority.

A maximum of **one** device can be assigned **High** priority.

A maximum of **two** devices can be assigned **Medium** priority.

If no devices are explicitly assigned with any priority, they will all be treated with equal priority. If some devices are not assigned with any priority and others are, the unassigned devices will be treated a devices with the lowest priority.

To assign a priority level to a device, drag the device card from the Connected Clients list over an empty slot and release the mouse button. The card will remain in the slot. If you want to remove a priority assignment from a device and return it to the Connected Clients list, click the cross ( **x**) in the top right of the device card.

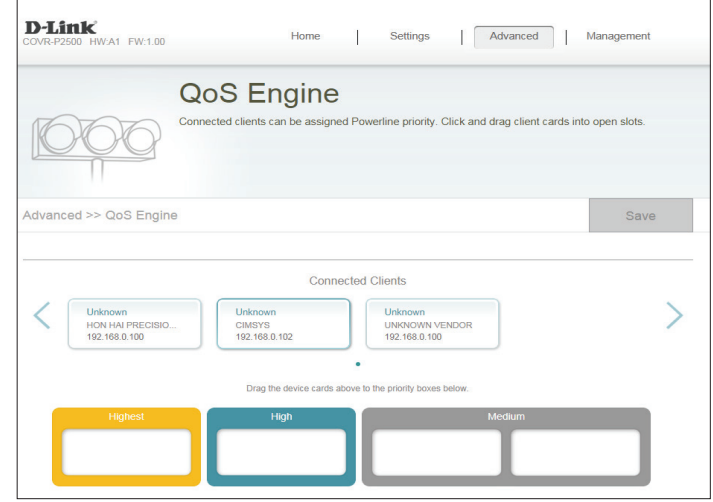

### **Management Time & Schedule Time**

<span id="page-29-0"></span>The **Time** page allows you to configure, update, and maintain the correct time on the internal system clock. From here you can set the time zone, the Network Time Protocol (NTP) server, and enable or disable daylight saving time.

In the Management menu on the bar on the top of the page, click **Time & Schedule**.

#### **Time Configuration**

**Time Zone:** Select your time zone from the drop-down menu.

**Time:** Displays the current date and time of the extender.

Enable Daylight Enable or disable daylight saving time. **Saving:**

#### **Automatic/Manual Time Configuration**

Update Time Enable or disable to allow an NTP server on the Internet to synchronize Using an NTP the time and date with your extender. If you enable this option, select **Server:** an NTP server from the drop-down menu. To configure the extender's time and date manually, disable this option and use the drop-down menus that appear to input the time and date.

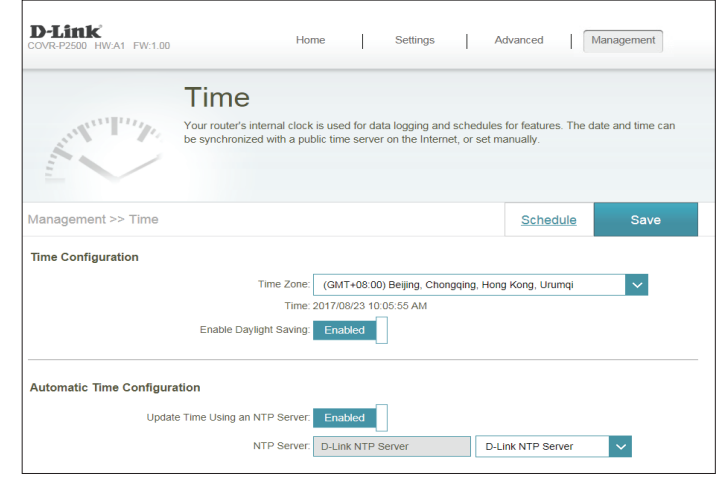

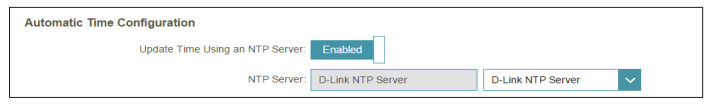

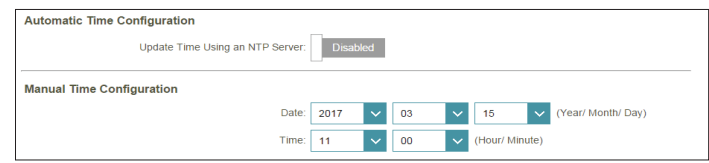

### **Schedule**

<span id="page-30-0"></span>Some extender functions can be controlled through a pre-configured schedule. To create, edit, or delete schedules, from the **Time** page click **Schedule**. To return to the Time page, click **Time**.

If you wish to remove a rule, click on its trash can icon in the Delete column. If you wish to edit a rule, click on its pencil icon in the Edit column. If you wish to create a new rule, click the **Add Device** button. Click **Save** when you are done. If you edit or create a rule, the following screen will appear:

First, enter the name of your schedule in the **Name** field.

Each box represents one hour, with the time at the top of each column and the day of the week to the left of each row. To add a time period to the schedule, simply click on the starting hour and drag to the ending hour. You can add multiple days to the schedule, but only one time period per day.

To remove a time period from the schedule, click on the cross icon at the end of the highlighted section.

Click **Apply** when you are done.

<span id="page-30-1"></span>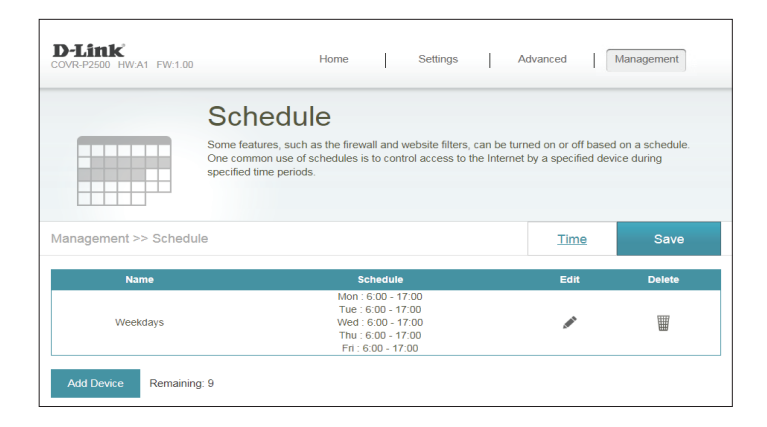

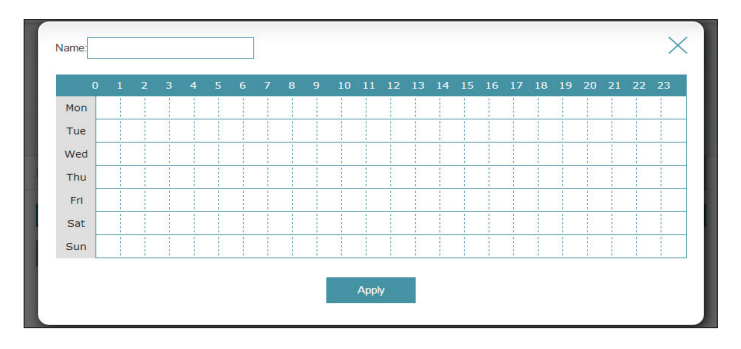

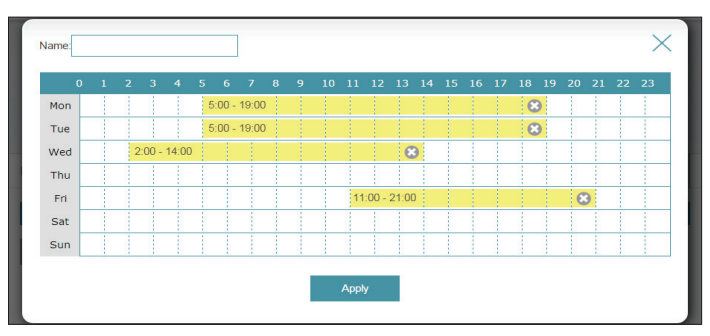

### **System Log**

<span id="page-31-0"></span>The extender keeps a running log of events. This log can be sent to a Syslog server, or sent to your email address.

In the Management menu on the bar on the top of the page, click **System Log**.

#### **Log Settings**

**System Log:** Click the **Check System Log** to download a copy of the system log to your hard drive.

#### **SysLog Settings**

**Enable Logging to**  Check this box to send the extender logs to a SysLog Server. **Syslog Server:**

#### If **Logging to the Syslog Server** is **Enabled**:

Syslog Server IP Enter the IP address for the Syslog server. If the Syslog server is Address: connected to the extender, select it from the drop-down menu to automatically populate the field.

#### **Email Settings**

**Enable E-mail** Enable this option if you want the logs to be automatically sent to **Notification:** an email address.

#### If **E-mail notification** is **Enabled**:

- From E-mail Enter the email address your SysLog messages will be sent from. **Address:**
- **To E-mail Address:** Enter the email address your SysLog messages will be sent to.

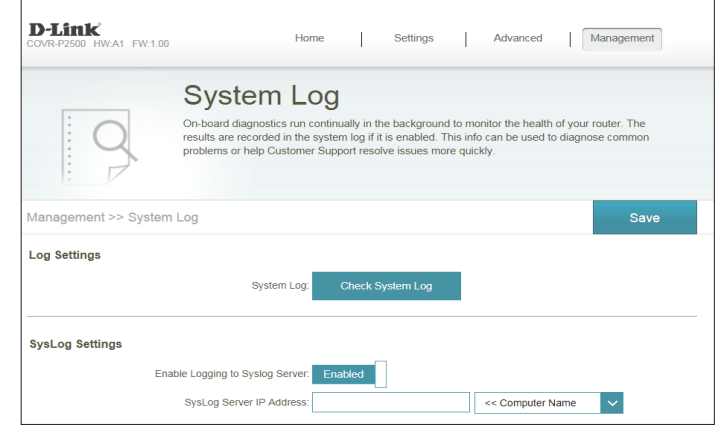

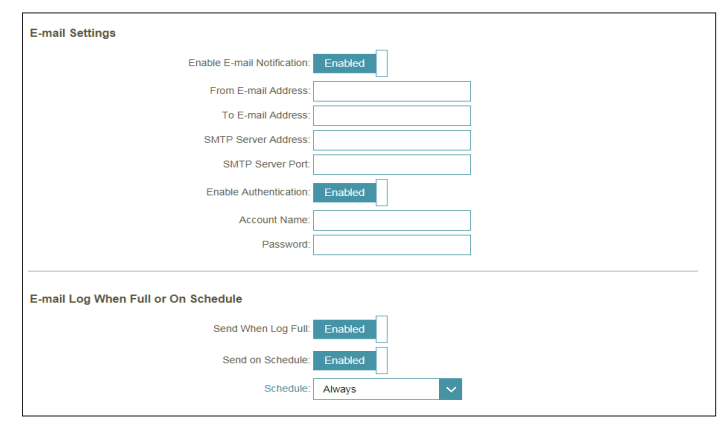

### **System Log (continued)**

**SMTP Server**  Enter your SMTP server address. **Address:**

**SMTP Server Port:** Enter your SMTP server port.

Enable Enable this option if your SMTP server requires authentication. **Authentication:**

**Account Name:** Enter your SMTP account name.

**Password:** Enter your SMTP account password.

#### **E-mail Log When Full or On Schedule**

- Send When Log If enabled, this option will set the extender to automatically send the **Full:** log when it is full.
- **Send on Schedule:** If enabled, this option will set the extender to send the log according to a set schedule.
	- **Schedule:** If you enable **Send On Schedule**, use the drop-down menu to select a schedule to apply. The schedule may be set to **Always**, or you can create your own schedules in the **Schedule** section. Refer to **[Schedule](#page-30-1) [on page 28](#page-30-1)** for more information.

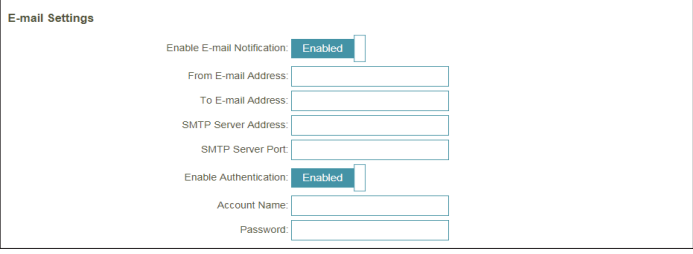

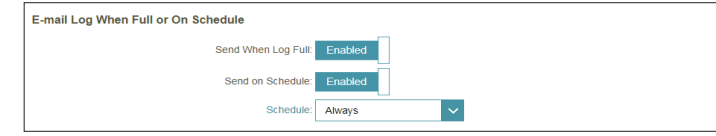

### **System Admin**

<span id="page-33-0"></span>This page will allow you to change the administrator (Admin) password and enable the HTTPS server. In the Management menu on the bar on the top of the page, click **System Admin**.

#### **Admin Password**

- **Password:** Enter a new password for the administrator account. You will need to enter this password whenever you configure the extender using a web browser.
- Enable Graphical Enables a challenge-response test to require users to type letters or **Authentication**  numbers from a distorted image displayed on the screen to prevent **(CAPTCHA):** online hackers and unauthorized users from gaining access to your extender's network settings.

#### **Advanced Settings - Administration**

**Enable HTTPS**  Check to enable HTTPS to connect to the extender securely. Instead of **Server:** using **http://covr.local./**, you must use **https://covr.local./** in order to connect to the extender.

> **Note**: If you previously changed the management link in the Network section, replace **covr.local./** with the new management link.

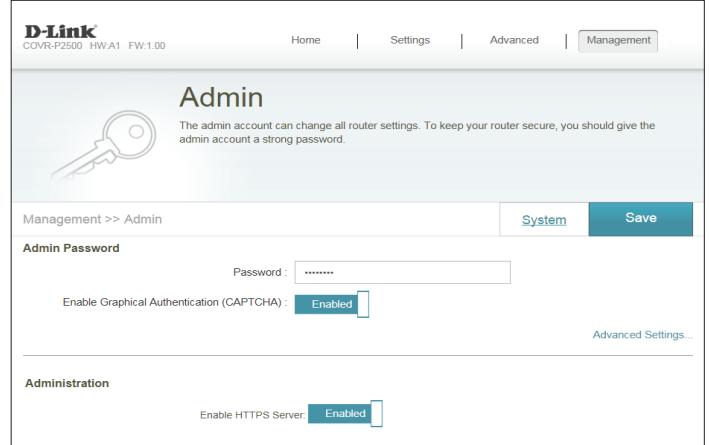

### **Device**

<span id="page-34-0"></span>This page allows you to create parental control rules for devices connected to the extender. This allows you to configure Internet access for connected devices. From the Admin page, click **System**. To return to the Admin page, click **Device**.

To begin, use the drop-down menu to select whether you want to **ALLOW** or **DENY** the rules you create. You can also choose to turn parental control **OFF**.

If you wish to remove a rule, click on its trash can icon in the Delete column. If you wish to edit a device, click on its pencil icon in the Edit column. If you wish to create a new rule, click the **Add Device** button. Click **Save** when you are done. If you edit or create a rule, the following options will appear:

#### **Add Device**

- **Name:** Enter a name for the device.
- **MAC Address:** Enter the MAC address of the device, or select the MAC address of the device from the drop-down menu.
	- **Schedule:** Use the drop-down menu to select the time schedule that the Wi-Fi network will be enabled for. The schedule may be set to **Always Enable**, or you can create your own schedules in the **Schedule** section. Refer to **[Schedule on page 28](#page-30-1)** for more information.

Click **Apply** when you are done.

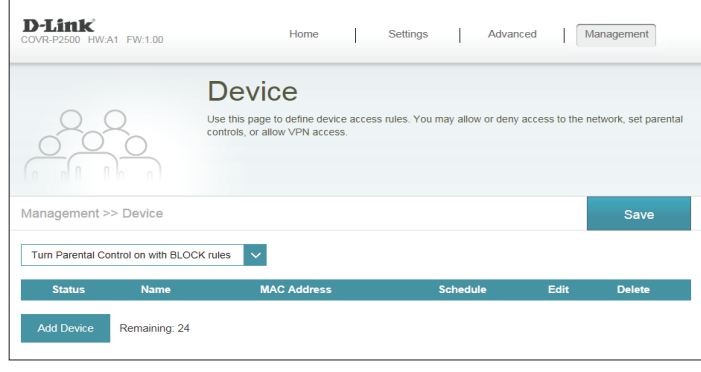

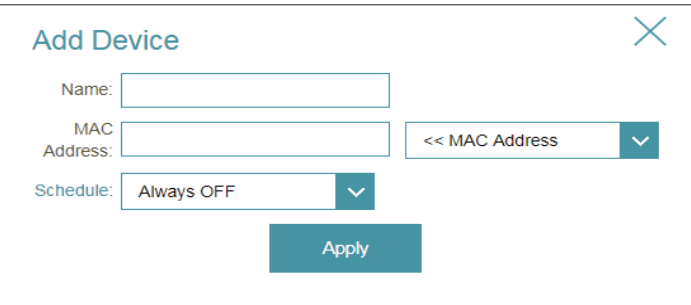

### **Upgrade**

<span id="page-35-0"></span>This page will allow you to upgrade the extender's firmware, either automatically or manually. To manually upgrade the firmware, you must first download the newest firmware file from **<http://support.dlink.com>**.

In the Management menu on the bar on the top of the page, click **Upgrade**.

#### **Firmware Information**

- **Current Firmware**  Displays the current firmware version and date. **Version/Date :**
	- **Check for New**  Click this button to prompt the extender to automatically check for a new Firmware: firmware version. If a newer version is found, it will prompt you to install it.

#### **Upgrade Manually**

**Upgrade**  If you wish to upgrade manually, first download the firmware file you **Firmware:** wish to upgrade to. Next, click the **Select File** button and browse to the firmware file you want to install. With the file selected, click **Upload** to begin the upgrade process.

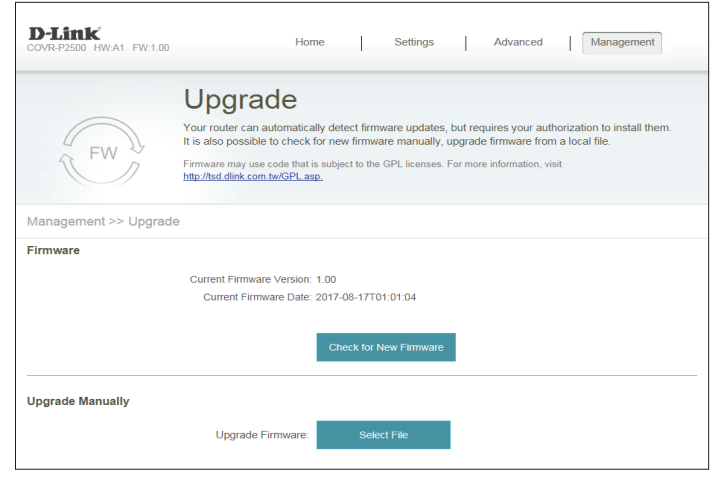

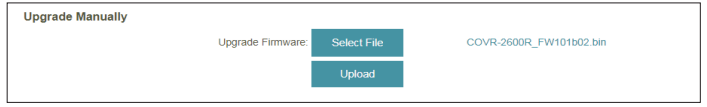

### **Statistics**

<span id="page-36-0"></span>On the **Statistics** page you can view the amount of packets that pass through the extender on the LAN, uplink router's Wi-Fi, extended Wi-Fi, and PowerLine segments.

In the Management menu on the bar on the top of the page, click **Statistics**.

You can view the **LAN**, **Wi-Fi**, **2.4/5GHz Extended Wi-Fi**, and **PowerLine** by clicking on the respective tabs at the top of the graph. The graph will update in real time. To clear the information on the graph, click **Clear**.

The traffic counter will reset if the device is rebooted.

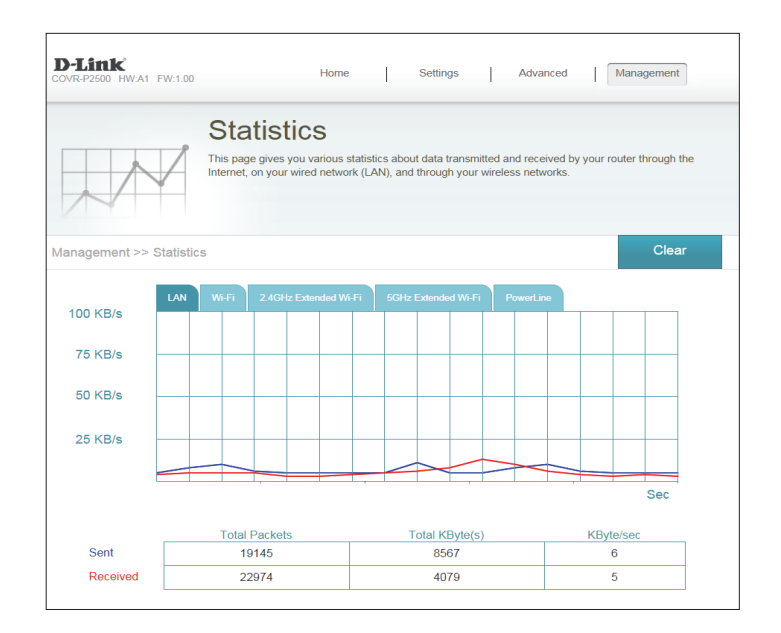

## **Adding Additional Extenders**

<span id="page-37-0"></span>Covr is a scalable solution. You can add additional COVR-P2500 extenders at any time to increase coverage in your home whenever you need to. Adding more extenders is a quick and easy process. You can add up to 4 additional extenders, for a combined total of 6 Covr Powerline extenders.

There are three ways you can add extenders to your Covr network: **WPS**, **Web User Interface**, or **D-Link Wi-Fi**.

- **Wi-Fi Protected Setup (WPS)** Sync additional extenders by using the WPS button on the devices. Refer to **[Using Wi-Fi](#page-38-1)  [Protected Setup \(WPS\) on page 36](#page-38-1)**.
- **Web User Interface** Add additional extenders using the COVR-P2500's web user interface. Refer to **[Using the Web](#page-40-1)  [User Interface on page 38](#page-40-1)**.
- **D-Link Wi-Fi App**  Use your Android device, iPhone, iPad, or iPod touch to add an extra Powerline extender. Refer to **[Using the D-Link Wi-Fi App on page 39](#page-41-1)**.

## <span id="page-38-1"></span>**Using Wi-Fi Protected Setup (WPS)**

<span id="page-38-0"></span>The fastest and easiest way to add more COVR-P2500 extenders to your Covr Powerline network is by using the WPS button on the side panel of each device. Refer to the steps below to learn how to add more COVR-P2500 extenders to your Powerline network using the WPS button.

1. Plug the new COVR-P2500 extender into a power socket near the existing router-connected COVR-P2500 extender.

- 2. Once plugged in, wait for the **Power**, **2.4G**, and **5G** LEDs on the new extender to light up solid green, as shown in the image to the right.
- n  $\bigoplus$   $\bigcap_{\alpha=0}^{\infty}$   $\bigoplus_{\alpha=0}^{\infty}$   $\bigoplus_{\alpha=0}^{\infty}$

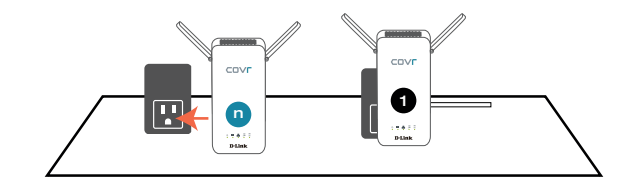

## **Using Wi-Fi Protected Setup (WPS) (continued)**

3. Press the WPS button on the side of the new extender for 1 second. If done correctly, the Power LED will start to flash. Next, press the WPS button on the side of the existing extender **within 120 seconds**.

4. Wait for the Powerline LED on both the new and existing extender to light up solid green. This indicates the new extender has successfully synced with your existing Covr Powerline network.

5. Unplug the new extender and relocate it anywhere in your home where you want to extend coverage to. Repeat this process to add additional COVR-P2500 extenders.

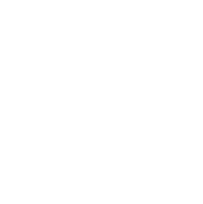

 $<$ 120 s

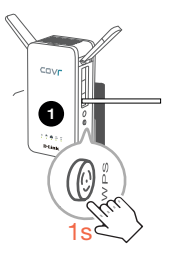

n1

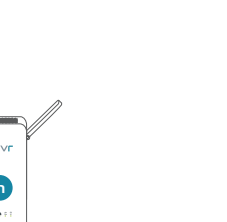

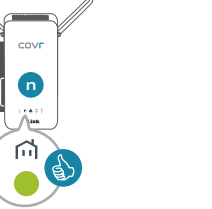

n

1s

## **Using the Web User Interface**

<span id="page-40-0"></span>Refer to the steps below to learn how to add more COVR-P2500 extenders to your Powerline network using the web-based user interface.

- 1. On the web interface's Home page, click the encircled plus icon  $\circled{\scriptstyle\circ}$ ) next to **Extender** number.
- <span id="page-40-1"></span>**D-Link** Home House Settings | Advanced | Management **A4 FIAL4 00** Existing Network Connected Click on any item in the diagram for more information Connected Clients: 2  $\overline{\mathbb{C}}$ COVR-P2500 **Uplink Route** ⋒
- 2. The Setup Wizard window will appear. Press the WPS button on the new extender within the time limit shown on the screen. Follow any additional instructions to complete the process. Repeat this process to add additional COVR-P2500 extenders.

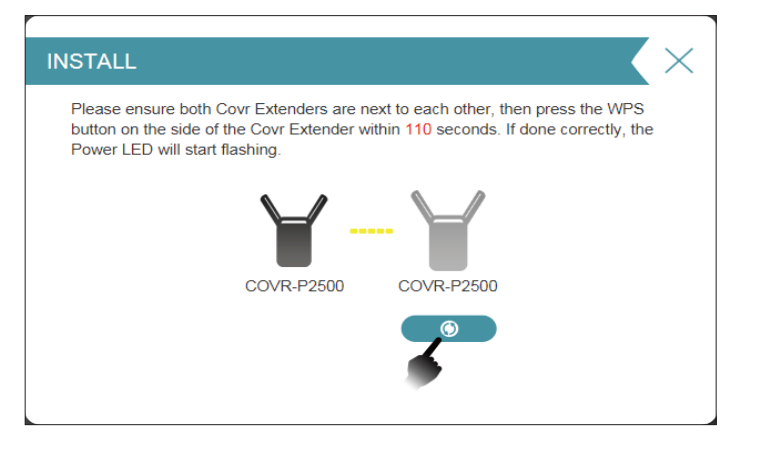

## **Using the D-Link Wi-Fi App**

<span id="page-41-0"></span>You can also add additional extenders using your mobile device. Refer to the steps below to learn how to add more COVR-P2500 extenders to your Powerline network using the D-Link Wi-Fi app.

1. Open the D-Link Wi-Fi app and tap **Install Your Device** at the bottom.

<span id="page-41-1"></span>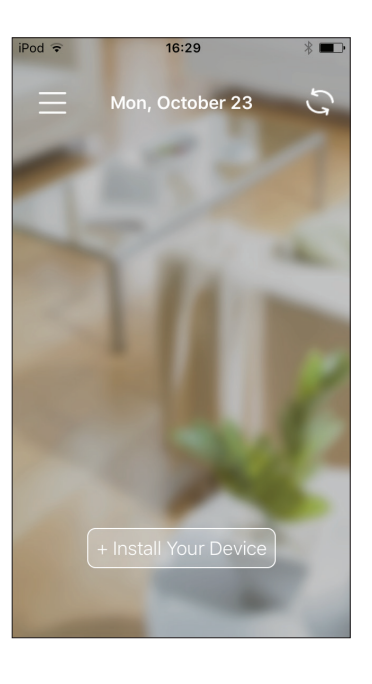

## **Using the D-Link Wi-Fi App (continued)**

2. Next, select **COVR-P2502** from the list and tap **NEXT**.

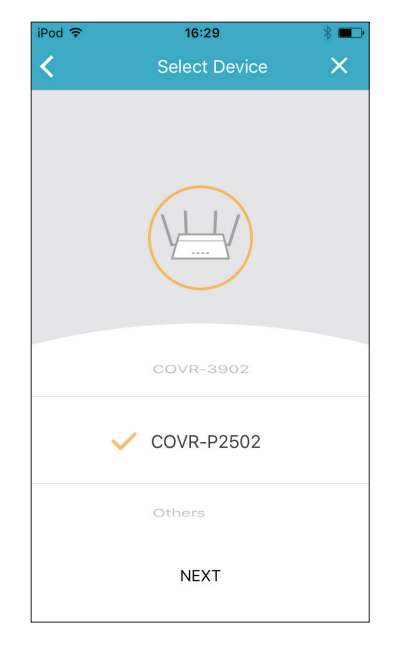

3. When asked to create a new network, or add to an existing network, choose **Add to an existing network** and tap **NEXT**.

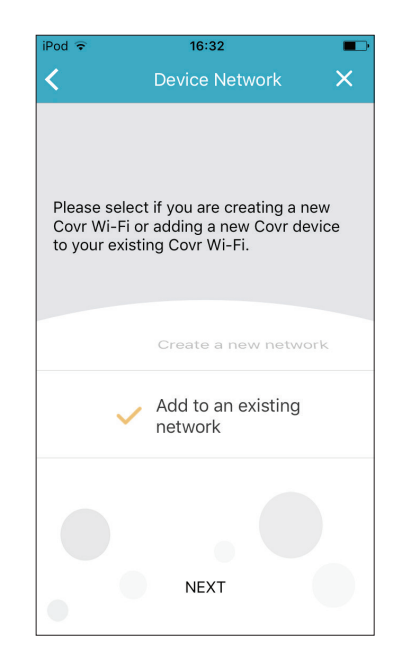

## **Using the D-Link Wi-Fi App (continued)**

4. You will now be guided through a step-by-step process for setting up the new COVR-P2500 extender. Simply follow the on-screen steps to complete the installation process. Repeat this process to add additional COVR-P2500 extenders.

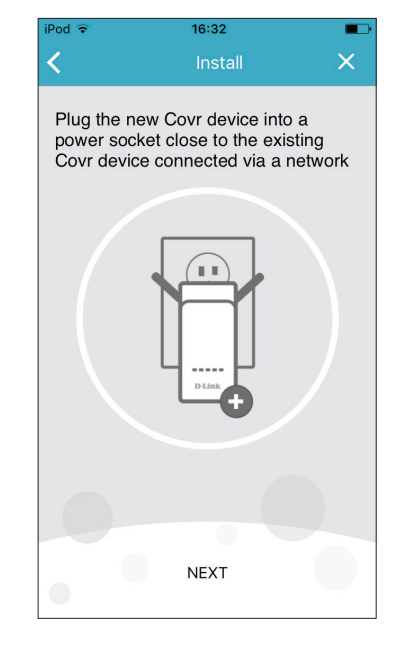

## **Connect to a Wireless Client WPS Button**

<span id="page-44-0"></span>The easiest and most secure way to connect your wireless devices to your Covr Wi-Fi network is with WPS (Wi-Fi Protected Setup). Most wireless devices such as wireless adapters, media players, Blu-ray DVD players, wireless printers, and cameras will have a WPS button (or a software utility with WPS) that you can press to connect to the COVR-P2500. Please refer to your user manual for the wireless device you want to connect to make sure you understand how to enable WPS. After your device's manual, follow the steps below:

**Step 1** - Press the WPS button on the COVR-P2500 for about 1 second. The Power LED on the front will start to blink.

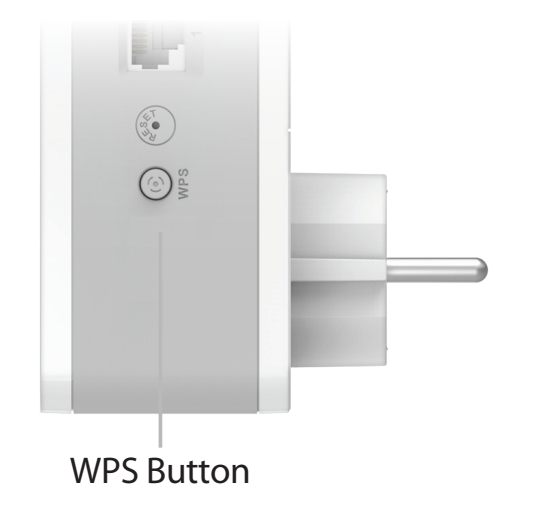

- **Step 2** Within 120 seconds, press the WPS button on your wireless device (or launch the software utility and start the WPS process).
- **Step 3** Allow up to 1 minute for your connection to be configured. Once the Power LED stops blinking, you will be connected and your wireless connection will be encrypted with WPA2.

## **Wireless Basics**

<span id="page-45-0"></span>D-Link wireless products are based on industry standards to provide easy-to-use and compatible high-speed wireless connectivity within your home, business, or public access wireless networks. Strictly adhering to the IEEE standard, the D-Link wireless family of products will allow you to securely access the data you want, when, and where you want it. You will be able to enjoy the freedom that wireless networking delivers.

A wireless local area network (WLAN) is a cellular computer network that transmits and receives data with radio signals instead of wires. Wireless LANs are used increasingly in both home and office environments, and public areas such as airports, coffee shops and universities. Innovative ways to utilize WLAN technology are helping people work, and communicate more efficiently. Increased mobility and the absence of cabling and other fixed infrastructure have proven to be beneficial for many users.

Wireless users can use the same applications they use on a wired network. Wireless adapter cards used on laptop and desktop systems support the same protocols as Ethernet adapter cards.

Under many circumstances, it may be desirable for mobile network devices to link to a conventional Ethernet LAN in order to use servers, printers or an Internet connection supplied through the wired LAN. A wireless router is a device used to provide this link.

#### <span id="page-46-0"></span>**What is Wireless?**

Wireless or Wi-Fi technology is another way of connecting your computer to the network without using wires. Wi-Fi uses radio frequency to connect wirelessly so you have the freedom to connect computers anywhere in your home or office network.

#### **Why D-Link Wireless**?

D-Link is the worldwide leader and award winning designer, developer, and manufacturer of networking products. D-Link delivers the performance you need at a price you can afford. D-Link has all the products you need to build your network.

#### **How does wireless work?**

Wireless works similarly to how cordless phones work, through radio signals that transmit data from one point A to point B. But wireless technology has restrictions as to how you can access the network. You must be within the wireless network range area to be able to connect your computer. There are two different types of wireless networks: Wireless Local Area Network (WLAN), and Wireless Personal Area Network (WPAN).

#### **Wireless Local Area Network (WLAN)**

In a wireless local area network, a device called an Access Point (AP) connects computers to the network. The access point has a small antenna attached to it, which allows it to transmit data back and forth over radio signals. With an indoor access point the signal can travel up to 300 feet. With an outdoor access point the signal can reach out up to 30 miles to serve places like manufacturing plants, industrial locations, university and high school campuses, airports, golf courses, and many other outdoor venues.

#### **Wireless Personal Area Network (WPAN)**

Bluetooth is the industry standard wireless technology used for WPAN. Bluetooth devices in WPAN operate in a range up to 30 feet away.

Compared to WLAN the speed and wireless operation range are both less than WLAN, but in return it doesn't use nearly as much power. This makes it ideal for personal devices, such as mobile phones, PDAs, headphones, laptops, speakers, and other devices that operate on batteries.

#### **Who uses wireless?**

Wireless technology as become so popular in recent years that almost everyone is using it, whether it's for home, office, business, D-Link has a wireless solution for it.

#### **Home uses/benefits**

- Gives everyone at home broadband access
- Surf the web, check email, instant message, etc.
- Gets rid of the cables around the house
- Simple and easy to use

#### **Small office and home office uses/benefits**

- Stay on top of everything at home as you would at office
- Remotely access your office network from home
- Share Internet connection and printer with multiple computers
- No need to dedicate office space

#### <span id="page-48-0"></span>**Where is wireless used?**

Wireless technology is expanding everywhere, not just at home or office. People like the freedom of mobility and it's becoming so popular that more and more public facilities now provide wireless access to attract people. The wireless connection in public places is usually called "hotspots".

Using a D-Link USB adapter with your laptop, you can access the hotspot to connect to the Internet from remote locations like: airports, hotels, coffee shops, libraries, restaurants, and convention centers.

Wireless network is easy to setup, but if you're installing it for the first time it could be quite a task not knowing where to start. That's why we've put together a few setup steps and tips to help you through the process of setting up a wireless network.

#### **Tips**

Here are a few things to keep in mind, when you install a wireless network.

#### **Centralize your router or access point**

Make sure you place the router/access point in a centralized location within your network for the best performance. Try to place the router/access point as high as possible in the room, so the signal gets dispersed throughout your home. If you have a two-story home, you may need a repeater to boost the signal to extend the range.

#### **Eliminate Interference**

Place home appliances such as cordless telephones, microwaves, and televisions as far away as possible from the router/access point. This would significantly reduce any interference that the appliances might cause since they operate on same frequency.

#### **Security**

Don't let your next-door neighbors or intruders connect to your wireless network. Secure your wireless network by turning on the WPA or WEP security feature on the router. Refer to the product manual for detail information on how to set it up.

## **Technical Specifications**

<span id="page-49-0"></span>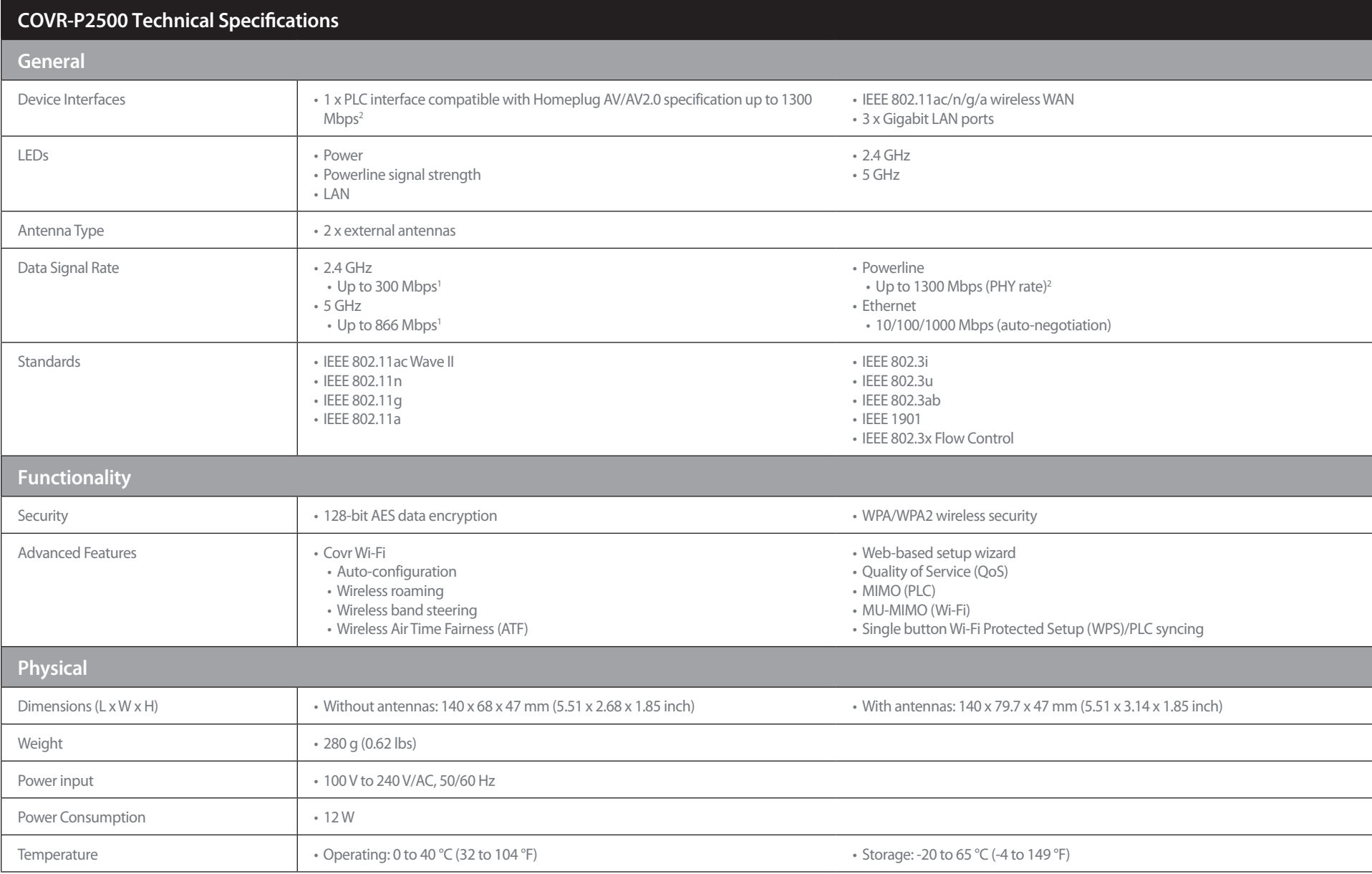

#### Appendix B - Technical Specifications

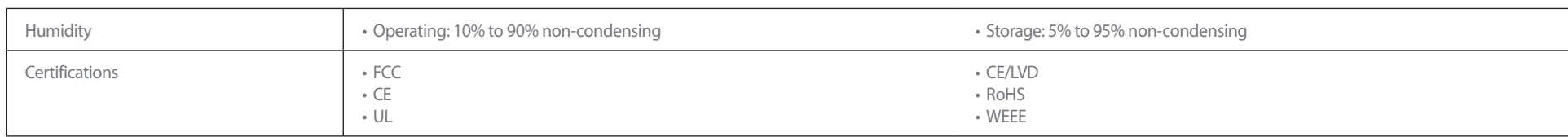

1 Maximum wireless signal rate derived from the IEEE 802.11ac and 802.11n standards specifications. Actual data throughput will vary. Network conditions and environmental factors, including volume of network traffic, build actual data throughput rate. Environmental factors will adversely affect wireless signal range.

2 Maximum throughput is based on theoretical transmission PHY rate. Actual data throughput will vary. Network conditions and environmental factors, including volume of traffic and network overhead, may lower actual data th noise, such as vacuum cleaners and hair dryers, may adversely affect the performance of this product. This product. This product may interfere with devices such as lighting systems that have a dimmer switch or a touch-sens follow the HomePlug AV standard.

## **Regulatory Information**

#### <span id="page-51-0"></span>**Federal Communication Commission Interference Statement**

This equipment has been tested and found to comply with the limits for a Class B digital device, pursuant to Part 15 of the FCC Rules. These limits are designed to provide reasonable protection against harmful interference in a residential installation. This equipment generates, uses and can radiate radio frequency energy and, if not installed and used in accordance with the instructions, may cause harmful interference to radio communications. However, there is no guarantee that interference will not occur in a particular installation. If this equipment does cause harmful interference to radio or television reception, which can be determined by turning the equipment off and on, the user is encouraged to try to correct the interference by one of the following measures:

- Reorient or relocate the receiving antenna.
- Increase the separation between the equipment and receiver.
- Connect the equipment into an outlet on a circuit different from that to which the receiver is connected.
- Consult the dealer or an experienced radio/TV technician for help.

#### **Non-modifications Statement:**

Any changes or modifications not expressly approved by the party responsible for compliance could void the user's authority to operate this equipment.

#### **Caution:**

This device complies with Part 15 of the FCC Rules. Operation is subject to the following two conditions:

(1) This device may not cause harmful interference, and (2) this device must accept any interference received, including interference that may cause undesired operation.

This device and its antenna(s) must not be co-located or operating in conjunction with any other antenna or transmitter except in accordance with FCC multi-transmitter product procedures. For product available in the USA/Canada market, only channel 1~11 can be operated. Selection of other channels is not possible.

#### **Note**

The country code selection is for non-USA models only and is not available to all USA models. Per FCC regulations, all WiFi product marketed in the USA must be fixed to USA operational channels only.

#### **RF Frequency Requirements**

This device is for indoor use only when using all channels in the 5.150 GHz to 5.250 GHz frequency range. High power radars are allocated as primary users of the 5.725 GHz to 5.850 GHz bands. These radar stations can cause interference with and/or damage this device.

It is restricted to indoor environments only.

#### **IMPORTANT NOTICE:**

#### **FCC Radiation Exposure Statement**

This equipment complies with FCC radiation exposure limits set forth for an uncontrolled environment. This equipment should be installed and operated with minimum distance 20 cm between the radiator and your body.

#### **Innovation, Science and Economic Development Canada (ISED) Statement:**

This Class B digital apparatus complies with Canadian ICES-003.

Cet appareil numérique de la classe B est conforme à la norme NMB-003 du Canada.

#### **Innovation, Science and Economic Development Canada (ISED) Statement:**

This device complies with ISED licence-exempt RSS standard(s). Operation is subject to the following two conditions:

(1) this device may not cause interference, and

(2) this device must accept any interference, including interference that may cause undesired operation of the device.

Le présent appareil est conforme aux CNR d'ISED applicables aux appareils radio exempts de licence. L'exploitation est autorisée aux deux conditions suivantes :

(1) l'appareil ne doit pas produire de brouillage, et

(2) l'utilisateur de l'appareil doit accepter tout brouillage radioélectrique subi, même si le brouillage est susceptible d'en compromettre le fonctionnement.

(i) the device for operation in the band 5150-5250 MHz is only for indoor use to reduce the potential for harmful interference to co-channel mobile satellite systems;

(i) les dispositifs fonctionnant dans la bande 5150-5250 MHz sont réservés uniquement pour une utilisation à l'intérieur afin de réduire les risques de brouillage préjudiciable aux systèmes de satellites mobiles utilisant les mêmes canaux;

(iii) for devices with detachable antenna(s), the maximum antenna gain permitted for devices in the band 5725-5850 MHz shall be such that the equipment still complies with the e.i.r.p. limits specified for point-to-point and non-point-to-point operation as appropriate;

(iii) pour les dispositifs munis d'antennes amovibles, le gain maximal d'antenne permis (pour les dispositifs utilisant la bande de 5725 à 5850 MHz) doit être conforme à la limite de la p.i.r.e. spécifiée pour l'exploitation point à point et l'exploitation non point à point, selon le cas;

#### **Radiation Exposure Statement**

This equipment complies with ISED radiation exposure limits set forth for an uncontrolled environment. This equipment should be installed and operated with minimum distance 20 cm between the radiator and your body.

#### **Déclaration d'exposition aux radiations**

Cet équipement est conforme aux limites d'exposition aux rayonnements ISED établies pour un environnement non contrôlé. Cet équipement doit être installé et utilisé avec un minimum de 20 cm de distance entre la source de rayonnement et votre corps.

# $\epsilon$

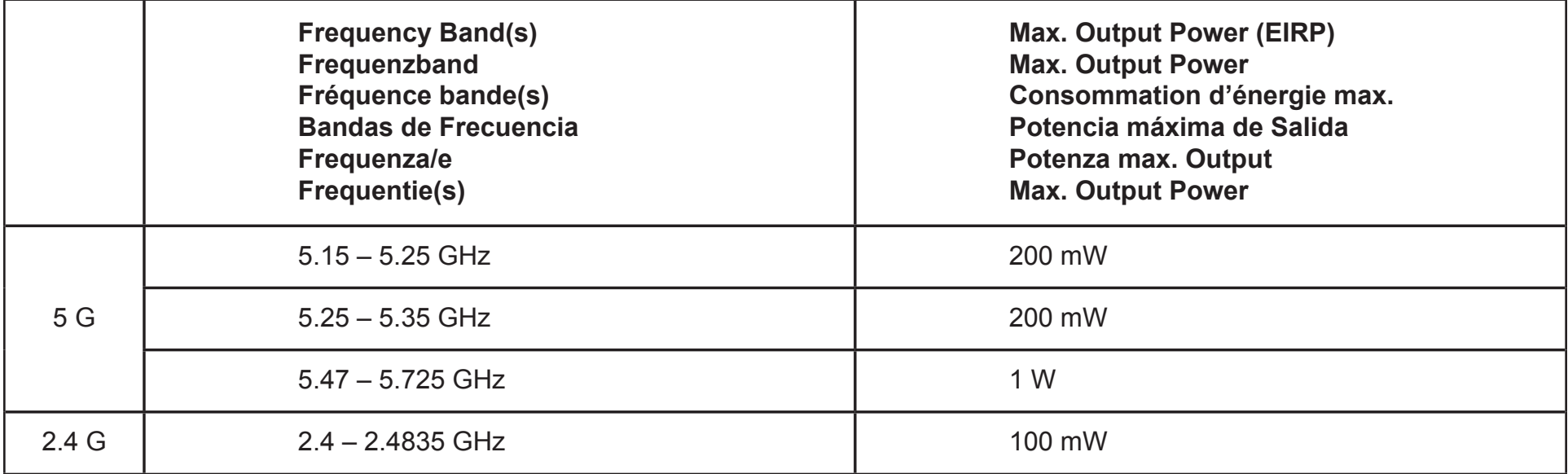

### **European Community Declaration of Conformity:**

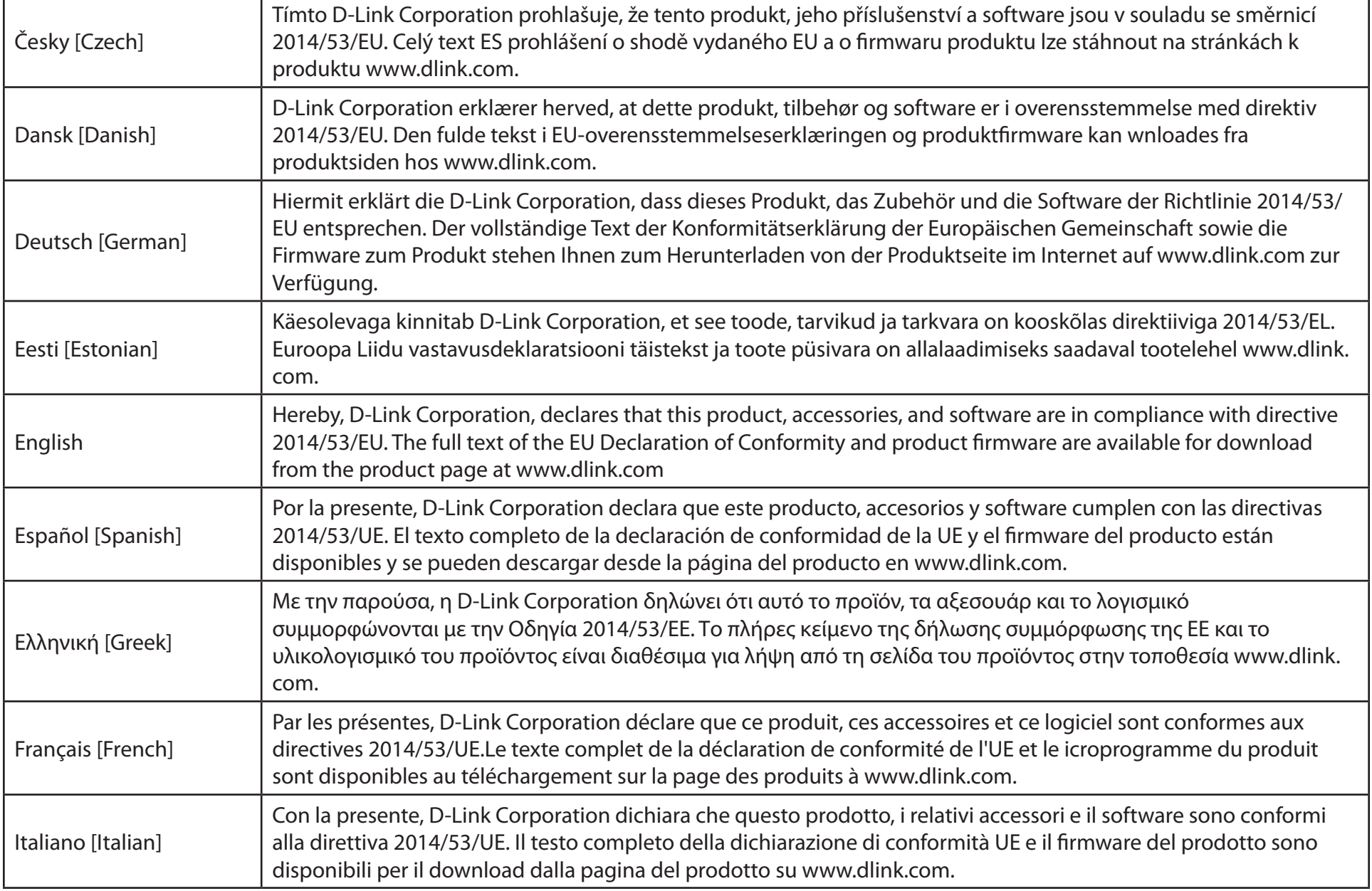

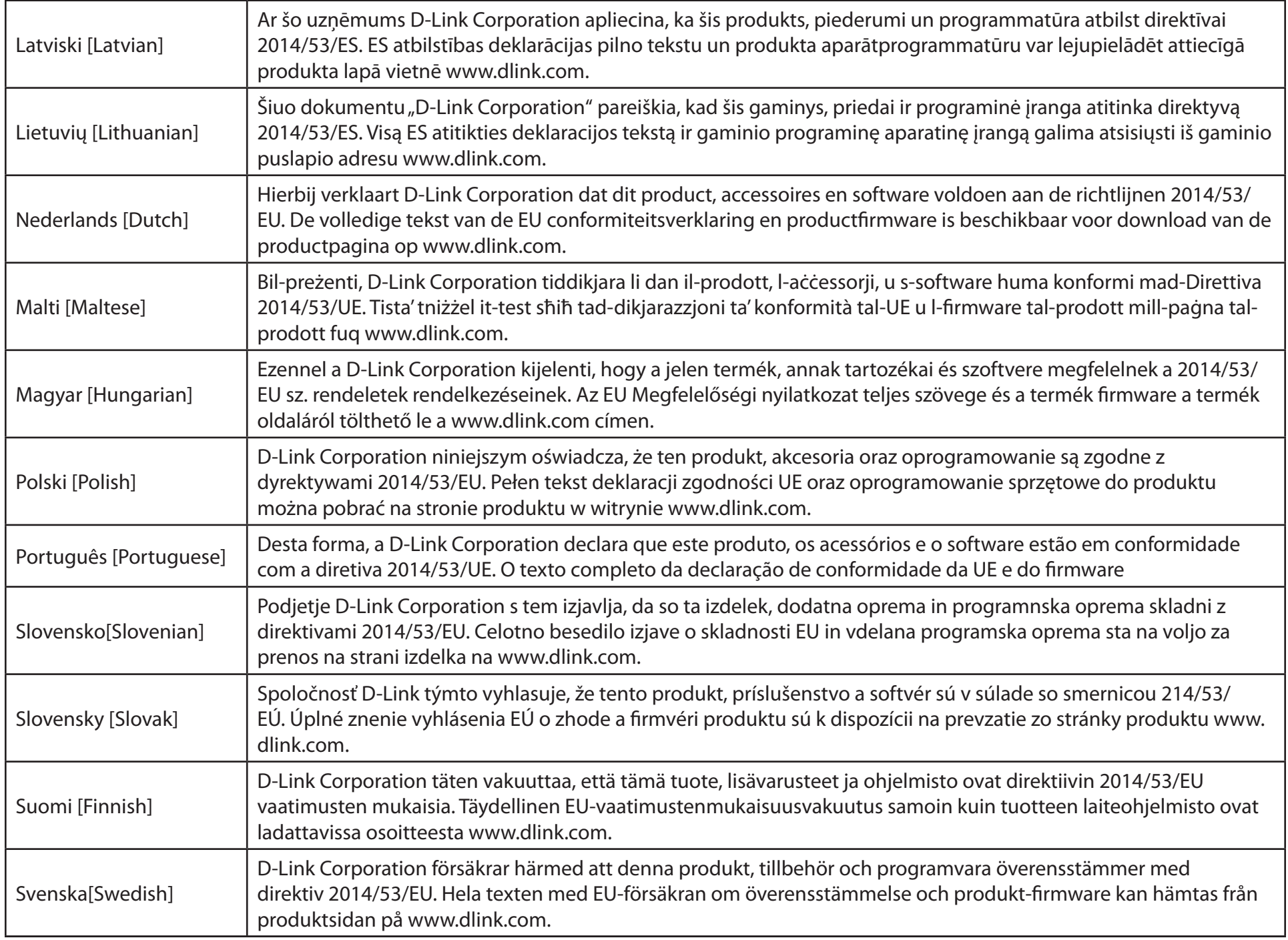

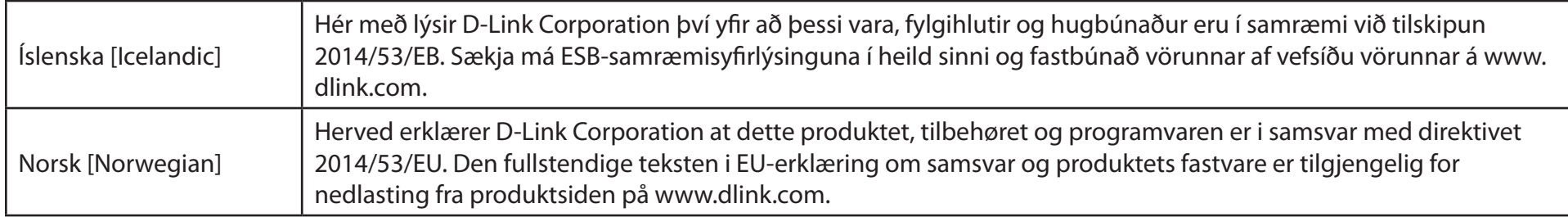

#### **Warning Statement:**

The power outlet should be near the device and easily accessible.

#### **NOTICE OF WIRELESS RADIO LAN USAGE IN THE EUROPEAN COMMUNITY (FOR WIRELESS PRODUCT ONLY):**

- This device is restricted to indoor use when operated in the European Community using channels in the 5.15-5.35 GHz band to reduce the potential for interference.
- This device is a 2.4 GHz wideband transmission system (transceiver), intended for use in all EU member states and EFTA countries. This equipment may be operated in AL, AD, BE, BG, DK, DE, FI, FR, GR, GW, IS, IT, HR, LI, LU, MT, MK, MD, MC, NL, NO, AT, PL, PT, RO, SM, SE, RS, SK, ES, CI, HU, and CY.

#### **Usage Notes:**

- To remain in conformance with European National spectrum usage regulations, frequency and channel limitations will be applied on the products according to the country where the equipment will be deployed.
- This device is restricted from functioning in Ad-hoc mode while operating in 5 GHz. Ad-hoc mode is direct peer-to-peer communication between two client devices without an Access Point.
- Access points will support DFS (Dynamic Frequency Selection) and TPC (Transmit Power Control) functionality as required when operating in 5 GHz band within the EU.
- Please refer to the product manual or datasheet to check whether your product uses 2.4 GHz and/or 5 GHz wireless.

#### **HINWEIS ZUR VERWENDUNG VON DRAHTLOS-NETZWERK (WLAN) IN DER EUROPÄISCHEN GEMEINSCHAFT ( NUR FÜR EIN DRAHTLOSES PRODUKT )**

- Der Betrieb dieses Geräts in der Europäischen Gemeinschaft bei Nutzung von Kanälen im 5,15-5,35 GHz Frequenzband ist ausschließlich auf Innenräume beschränkt, um das Interferenzpotential zu reduzieren.
- Bei diesem Gerät handelt es sich um ein zum Einsatz in allen EU-Mitgliedsstaaten und in EFTA-Ländern ausgenommen Frankreich. Der Betrieb dieses Geräts ist in den folgenden Ländern erlaubt: AL, AD, BE, BG, DK, DE, FI, FR, GR, GW, IS, IT, HR, LI, LU, MT, MK, MD, MC, NL, NO, AT, PL, PT, RO, SM, SE, RS, SK, ES, CI, HU, CY

#### **Gebrauchshinweise:**

- Um den in Europa geltenden nationalen Vorschriften zum Nutzen des Funkspektrums weiterhin zu entsprechen, werden Frequenz und Kanalbeschränkungen, dem jeweiligen Land, in dem das Gerät zum Einsatz kommt, entsprechend, auf die Produkte angewandt.
- Die Funktionalität im Ad-hoc-Modus bei Betrieb auf 5 GHz ist für dieses Gerät eingeschränkt. Bei dem Ad-hoc-Modus handelt es sich um eine Peer-to-Peer-Kommunikation zwischen zwei Client-Geräten ohneeinen Access Point.
- Access Points unterstützen die Funktionen DFS (Dynamic Frequency Selection) und TPC (Transmit Power Control) wie erforderlich bei Betrieb auf 5 GHz innerhalb der EU.
- Bitte schlagen Sie im Handbuch oder Datenblatt nach nach, ob Ihr Gerät eine 2,4 GHz und / oder 5 GHz Verbindung nutzt.

#### **AVIS CONCERNANT L'UTILISATION DE LA RADIO SANS FIL LAN DANS LA COMMUNAUTÉ EUROPÉENNE (UNIQUEMENT POUR LES PRODUITS SANS FIL)**

- Cet appareil est limité à un usage intérieur lorsqu'il est utilisé dans la Communauté européenne sur les canaux de la bande de 5,15 à 5,35 GHz afin de réduire les risques d'interférences.
- Cet appareil est un système de transmission à large bande (émetteur-récepteur) de 2,4 GHz, destiné à être utilisé dans tous les Étatsmembres de l'UE et les pays de l'AELE. Cet équipement peut être utilisé dans les pays suivants : AL, AD, BE , BG, DK, DE, FI, FR, GR, GW, IS, IT, HR, LI, LU, MT , MK, MD, MC, NL, NO, AT, PL, PT, RO, SM, SE, RS, SK, ES, CI, HU, CY

#### **Notes d'utilisation:**

- Pour rester en conformité avec la réglementation nationale européenne en matière d'utilisation du spectre, des limites de fréquence et de canal seront appliquées aux produits selon le pays où l'équipement sera déployé.
- Cet appareil ne peut pas utiliser le mode Ad-hoc lorsqu'il fonctionne dans la bande de 5 GHz. Le mode Adhoc fournit une communication directe pair à pair entre deux périphériques clients sans point d'accès.
- Les points d'accès prendront en charge les fonctionnalités DFS (Dynamic Frequency Selection) et TPC (Transmit Power Control) au besoin lors du fonctionnement dans la bande de 5 GHz au sein de l'UE.
- Merci de vous référer au guide d'utilisation ou de la fiche technique afin de vérifier si votre produit utilise 2.4 GHz et/ou 5 GHz sans fil.

#### **AVISO DE USO DE LA LAN DE RADIO INALÁMBRICA EN LA COMUNIDAD EUROPEA (SOLO PARA EL PRODUCTO INALÁMBRICO)**

- El uso de este dispositivo está restringido a interiores cuando funciona en la Comunidad Europea utilizando canales en la banda de 5,15-5,35 GHz, para reducir la posibilidad de interferencias.
- Este dispositivo es un sistema de transmisión (transceptor) de banda ancha de 2,4 GHz, pensado para su uso en todos los estados miembros de la UE y en los países de la AELC. Este equipo se puede utilizar en AL, AD, BE, BG, DK, DE, FI, FR, GR, GW, IS, IT, HR, LI, LU, MT, MK, MD, MC, NL, NO, AT, PL, PT, RO, SM, SE, RS, SK, ES, CI, HU, CY

#### **Notas de uso:**

- Para seguir cumpliendo las normas europeas de uso del espectro nacional, se aplicarán limitaciones de frecuencia y canal en los productos en función del país en el que se pondrá en funcionamiento el equipo.
- Este dispositivo tiene restringido el funcionamiento en modo Ad-hoc mientras funcione a 5 Ghz. El modo Ad-hoc es la comunicación directa de igual a igual entre dos dispositivos cliente sin un punto de acceso.
- Los puntos de acceso admitirán la funcionalidad DFS (Selección de frecuencia dinámica) y TPC (Control de la potencia de transmisión) si es necesario cuando funcionan a 5 Ghz dentro de la UE.
- Por favor compruebe el manual o la ficha de producto para comprobar si el producto utiliza las bandas inalámbricas de 2.4 GHz y/o la de 5 GHz.

#### **AVVISO PER L'USO DI LAN RADIO WIRELESS NELLA COMUNITÀ EUROPEA (SOLO PER PRODOTTI WIRELESS)**

- Nella Comunità europea, l'uso di questo dispositivo è limitato esclusivamente agli ambienti interni sui canali compresi nella banda da 5,15 a 5,35 GHz al fine di ridurre potenziali interferenze. Questo dispositivo è un sistema di trasmissione a banda larga a 2,4 GHz (ricetrasmittente), destinato all'uso in tutti gli stati membri dell'Unione europea e nei paesi EFTA.
- Questo dispositivo può essere utilizzato in AL, AD, BE, BG, DK, DE, FI, FR, GR, GW, IS, IT, HR, LI, LU, MT, MK, MD, MC, NL, NO, AT, PL, PT, RO, SM, SE, RS, SK, ES, CI, HU, CY

#### **Note per l'uso**

- Al fine di mantenere la conformità alle normative nazionali europee per l'uso dello spettro di frequenze, saranno applicate limitazioni sulle frequenze e sui canali per il prodotto in conformità alle normative del paese in cui il dispositivo viene utilizzato.
- Questo dispositivo non può essere attivato in modalità Ad-hoc durante il funzionamento a 5 Ghz. La modalità Ad-hoc è una comunicazione diretta peer-to-peer fra due dispositivi client senza un punto di accesso.
- I punti di accesso supportano le funzionalità DFS (Dynamic Frequency Selection) e TPC (Transmit Power Control) richieste per operare a 5 Ghz nell'Unione europea.
- Ti invitiamo a fare riferimento al manuale del prodotto o alla scheda tecnica per verificare se il tuo prodotto utilizza le frequenze 2,4 GHz e/o 5 GHz.

#### **KENNISGEVING VAN DRAADLOOS RADIO LAN-GEBRUIK IN DE EUROPESE GEMEENSCHAP (ALLEEN VOOR DRAADLOOS PRODUCT)**

- Dit toestel is beperkt tot gebruik binnenshuis wanneer het wordt gebruikt in de Europese Gemeenschap gebruik makend van kanalen in de 5.15-5.35 GHz band om de kans op interferentie te beperken.
- Dit toestel is een 2.4 GHz breedband transmissiesysteem (transceiver) dat bedoeld is voor gebruik in alle EU lidstaten en EFTA landen. Deze uitrusting mag gebruikt worden in AL, AD, BE, BG, DK, DE, FI, FR, GR, GW, IS, IT, HR, LI, LU, MT, MK, MD, MC, NL, NO, AT, PL, PT, RO, SM, SE, RS, SK, ES, CI, HU, CY

#### **Gebruiksaanwijzingen:**

- Om de gebruiksvoorschriften van het Europese Nationale spectrum na te leven, zullen frequentie- en kanaalbeperkingen worden toegepast op de producten volgens het land waar de uitrusting gebruikt zal worden.
- Dit toestel kan niet functioneren in Ad-hoc mode wanneer het gebruikt wordt in 5 GHz. Ad-hoc mode is directe peer-to-peer communicatie tussen twee klantenapparaten zonder een toegangspunt.
- Toegangspunten ondersteunen DFS (Dynamic Frequency Selection) en TPC (Transmit Power Control) functionaliteit zoals vereist bij gebruik in 5 GHz binnen de EU.
- Raadpleeg de handleiding of de datasheet om te controleren of uw product gebruik maakt van 2.4 GHz en/of 5 GHz.

#### **SAFETY INSTRUCTIONS**

The following general safety guidelines are provided to help ensure your own personal safety and protect your product from potential damage. Remember to consult the product user instructions for more details.

- Static electricity can be harmful to electronic components. Discharge static electricity from your body (i.e. touching grounded bare metal) before touching the product.
- Do not attempt to service the product and never disassemble the product. For some products with a user replaceable battery, please read and follow the instructions in the user manual.
- Do not spill food or liquid on your product and never push any objects into the openings of your product.
- Do not use this product near water, areas with high humidity, or condensation unless the product is specifically rated for outdoor application.
- Keep the product away from radiators and other heat sources.
- Always unplug the product from mains power before cleaning and use a dry lint free cloth only.

#### **SICHERHEITSVORSCHRIFTEN**

Die folgenden allgemeinen Sicherheitsvorschriften dienen als Hilfe zur Gewährleistung Ihrer eigenen Sicherheit und zum Schutz Ihres Produkts. Weitere Details finden Sie in den Benutzeranleitungen zum Produkt.

• Statische Elektrizität kann elektronischen Komponenten schaden. Um Schäden durch statische Aufladung zu vermeiden, leiten Sie elektrostatische Ladungen von Ihrem Körper ab,

(z. B. durch Berühren eines geerdeten blanken Metallteils), bevor Sie das Produkt berühren.

- Unterlassen Sie jeden Versuch, das Produkt zu warten, und versuchen Sie nicht, es in seine Bestandteile zu zerlegen. Für einige Produkte mit austauschbaren Akkus lesen Sie bitte das Benutzerhandbuch und befolgen Sie die dort beschriebenen Anleitungen.
- Vermeiden Sie, dass Speisen oder Flüssigkeiten auf Ihr Produkt gelangen, und stecken Sie keine Gegenstände in die Gehäuseschlitze oder -öffnungen Ihres Produkts.
- Verwenden Sie dieses Produkt nicht in unmittelbarer Nähe von Wasser und nicht in Bereichen mit hoher Luftfeuchtigkeit oder Kondensation, es sei denn, es ist speziell zur Nutzung in Außenbereichen vorgesehen und eingestuft.
- Halten Sie das Produkt von Heizkörpern und anderen Quellen fern, die Wärme erzeugen.
- Trennen Sie das Produkt immer von der Stromzufuhr, bevor Sie es reinigen und verwenden Sie dazu ausschließlich ein trockenes fusselfreies Tuch.

### **CONSIGNES DE SÉCURITÉ**

Les consignes générales de sécurité ci-après sont fournies afin d'assurer votre sécurité personnelle et de protéger le produit d'éventuels dommages. Veuillez consulter les consignes d'utilisation du produit pour plus de détails.

- L'électricité statique peut endommager les composants électroniques. Déchargez l'électricité statique de votre corps (en touchant un objet en métal relié à la terre par exemple) avant de toucher le produit.
- N'essayez pas d'intervenir sur le produit et ne le démontez jamais. Pour certains produits contenant une batterie remplaçable par l'utilisateur, veuillez lire et suivre les consignes contenues dans le manuel d'utilisation.
- Ne renversez pas d'aliments ou de liquide sur le produit et n'insérez jamais d'objets dans les orifices.
- N'utilisez pas ce produit à proximité d'un point d'eau, de zones très humides ou de condensation sauf si le produit a été spécifiquement conçu pour une application extérieure.
- Éloignez le produit des radiateurs et autres sources de chaleur.
- Débranchez toujours le produit de l'alimentation avant de le nettoyer et utilisez uniquement un chiffon sec non pelucheux.

#### **INSTRUCCIONES DE SEGURIDAD**

Las siguientes directrices de seguridad general se facilitan para ayudarle a garantizar su propia seguridad personal y para proteger el producto frente a posibles daños. No olvide consultar las instrucciones del usuario del producto para obtener más información.

- La electricidad estática puede resultar nociva para los componentes electrónicos. Descargue la electricidad estática de su cuerpo (p. ej., tocando algún metal sin revestimiento conectado a tierra) antes de tocar el producto.
- No intente realizar el mantenimiento del producto ni lo desmonte nunca. Para algunos productos con batería reemplazable por el usuario, lea y siga las instrucciones del manual de usuario.
- No derrame comida o líquidos sobre el producto y nunca deje que caigan objetos en las aberturas del mismo.
- No utilice este producto cerca del agua, en zonas con humedad o condensación elevadas a menos que el producto esté clasificado específicamente para aplicación en exteriores.
- Mantenga el producto alejado de los radiadores y de otras fuentes de calor.
- Desenchufe siempre el producto de la alimentación de red antes de limpiarlo y utilice solo un paño seco sin pelusa.

#### **ISTRUZIONI PER LA SICUREZZA**

Le seguenti linee guida sulla sicurezza sono fornite per contribuire a garantire la sicurezza personale degli utenti e a proteggere il prodotto da potenziali danni. Per maggiori dettagli, consultare le istruzioni per l'utente del prodotto.

- L'elettricità statica può essere pericolosa per i componenti elettronici. Scaricare l'elettricità statica dal corpo (ad esempio toccando una parte metallica collegata a terra) prima di toccare il prodotto.
- Non cercare di riparare il prodotto e non smontarlo mai. Per alcuni prodotti dotati di batteria sostituibile dall'utente, leggere e seguire le istruzioni riportate nel manuale dell'utente.
- Non versare cibi o liquidi sul prodotto e non spingere mai alcun oggetto nelle aperture del prodotto.
- Non usare questo prodotto vicino all'acqua, in aree con elevato grado di umidità o soggette a condensa a meno che il prodotto non sia specificatamente approvato per uso in ambienti esterni.
- Tenere il prodotto lontano da caloriferi e altre fonti di calore.
- Scollegare sempre il prodotto dalla presa elettrica prima di pulirlo e usare solo un panno asciutto che non lasci filacce.

#### **VEILIGHEIDSINFORMATIE**

De volgende algemene veiligheidsinformatie werd verstrekt om uw eigen persoonlijke veiligheid te waarborgen en uw product te beschermen tegen mogelijke schade. Denk eraan om de gebruikersinstructies van het product te raadplegen voor meer informatie.

- Statische elektriciteit kan schadelijk zijn voor elektronische componenten. Ontlaad de statische elektriciteit van uw lichaam (d.w.z. het aanraken van geaard bloot metaal) voordat uhet product aanraakt.
- U mag nooit proberen het product te onderhouden en u mag het product nooit demonteren. Voor sommige producten met door de gebruiker te vervangen batterij, dient u de instructies in de gebruikershandleiding te lezen en te volgen.
- Mors geen voedsel of vloeistof op uw product en u mag nooit voorwerpen in de openingen van uw product duwen.
- Gebruik dit product niet in de buurt van water, gebieden met hoge vochtigheid of condensatie, tenzij het product specifiek geclassificeerd is voor gebruik buitenshuis.
- Houd het product uit de buurt van radiators en andere warmtebronnen.
- U dient het product steeds los te koppelen van de stroom voordat u het reinigt en gebruik uitsluitend een droge pluisvrije doek.

### **Disposing and Recycling Your Product**

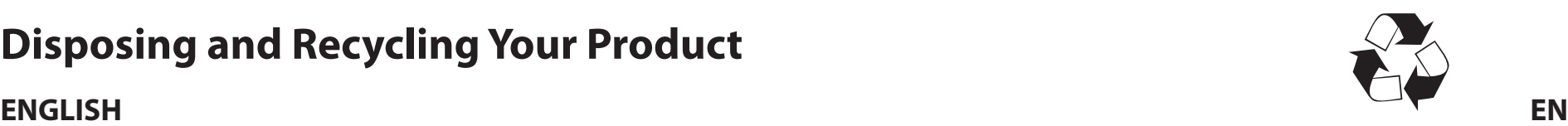

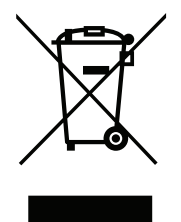

This symbol on the product or packaging means that according to local laws and regulations this product should be not be disposed of in household waste but sent for recycling. Please take it to a collection point designated by your local authorities once it has reached the end of its life, some will accept products for free. By recycling the product and its packaging in this manner you help to conserve the environment and protect human health.

#### **D-Link and the Environment**

At D-Link, we understand and are committed to reducing any impact our operations and products may have on the environment. To minimise this impact D-Link designs and builds its products to be as environmentally friendly as possible, by using recyclable, low toxic materials in both products and packaging.

D-Link recommends that you always switch off or unplug your D-Link products when they are not in use. By doing so you will help to save energy and reduce CO2 emissions.

To learn more about our environmentally responsible products and packaging please visit **www.dlinkgreen.com**.

#### **DEUTSCH DE**

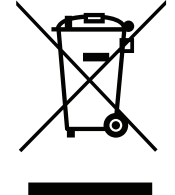

Dieses Symbol auf dem Produkt oder der Verpackung weist darauf hin, dass dieses Produkt gemäß bestehender örtlicher Gesetze und Vorschriften nicht über den normalen Hausmüll entsorgt werden sollte, sondern einer Wiederverwertung zuzuführen ist. Bringen Sie es bitte zu einer von Ihrer Kommunalbehörde entsprechend amtlich ausgewiesenen Sammelstelle, sobald das Produkt das Ende seiner Nutzungsdauer erreicht hat. Für die Annahme solcher Produkte erheben einige dieser Stellen keine Gebühren. Durch ein auf diese Weise durchgeführtes Recycling des Produkts und seiner Verpackung helfen Sie, die Umwelt zu schonen und die menschliche Gesundheit zu schützen.

#### **D-Link und die Umwelt**

D-Link ist sich den möglichen Auswirkungen seiner Geschäftstätigkeiten und seiner Produkte auf die Umwelt bewusst und fühlt sich verpflichtet, diese entsprechend zu mindern. Zu diesem Zweck entwickelt und stellt D-Link seine Produkte mit dem Ziel größtmöglicher Umweltfreundlichkeit her und verwendet wiederverwertbare, schadstoffarme Materialien bei Produktherstellung und Verpackung.

D-Link empfiehlt, Ihre Produkte von D-Link, wenn nicht in Gebrauch, immer auszuschalten oder vom Netz zu nehmen. Auf diese Weise helfen Sie, Energie zu sparen und CO2-Emissionen zu reduzieren.

Wenn Sie mehr über unsere umweltgerechten Produkte und Verpackungen wissen möchten, finden Sie entsprechende Informationen im Internet unter **www.dlinkgreen.com**.

#### **FRANÇAIS FR**

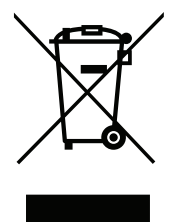

Ce symbole apposé sur le produit ou son emballage signifie que, conformément aux lois et règlementations locales, ce produit ne doit pas être éliminé avec les déchets domestiques mais recyclé. Veuillez le rapporter à un point de collecte prévu à cet effet par les autorités locales; certains accepteront vos produits gratuitement. En recyclant le produit et son emballage de cette manière, vous aidez à préserver l'environnement et à protéger la santé de l'homme.

#### **D-Link et l'environnement**

Chez D-Link, nous sommes conscients de l'impact de nos opérations et produits sur l'environnement et nous engageons à le réduire. Pour limiter cet impact, D-Link conçoit et fabrique ses produits de manière aussi écologique que possible, en utilisant des matériaux recyclables et faiblement toxiques, tant dans ses produits que ses emballages.

D-Link recommande de toujours éteindre ou débrancher vos produits D-Link lorsque vous ne les utilisez pas. Vous réaliserez ainsi des économies d'énergie et réduirez vos émissions de CO2.

Pour en savoir plus sur les produits et emballages respectueux de l'environnement, veuillez consulter le **www.dlinkgreen.com**.

#### **ESPAÑOL ES**

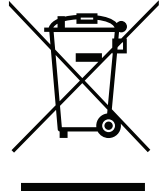

Este símbolo en el producto o el embalaje significa que, de acuerdo con la legislación y la normativa local, este producto no se debe desechar en la basura doméstica sino que se debe reciclar. Llévelo a un punto de recogida designado por las autoridades locales una vez que ha llegado al fin de su vida útil; algunos de ellos aceptan recogerlos de forma gratuita. Al reciclar el producto y su embalaje de esta forma, contribuye a preservar el medio ambiente y a proteger la salud de los seres humanos.

#### **D-Link y el medio ambiente**

En D-Link, comprendemos y estamos comprometidos con la reducción del impacto que puedan tener nuestras actividades y nuestros productos en el medio ambiente. Para reducir este impacto, D-Link diseña y fabrica sus productos para que sean lo más ecológicos posible, utilizando materiales reciclables y de baja toxicidad tanto en los productos como en el embalaje.

D-Link recomienda apagar o desenchufar los productos D-Link cuando no se estén utilizando. Al hacerlo, contribuirá a ahorrar energía y a reducir las emisiones de CO2.

Para obtener más información acerca de nuestros productos y embalajes ecológicos, visite el sitio **www.dlinkgreen.com**.

#### **ITALIANO IT**

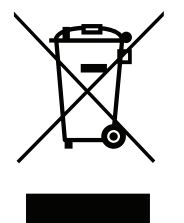

La presenza di questo simbolo sul prodotto o sulla confezione del prodotto indica che, in conformità alle leggi e alle normative locali, questo prodotto non deve essere smaltito nei rifiuti domestici, ma avviato al riciclo. Una volta terminato il ciclo di vita utile, portare il prodotto presso un punto di raccolta indicato dalle autorità locali. Alcuni questi punti di raccolta accettano gratuitamente i prodotti da riciclare. Scegliendo di riciclare il prodotto e il relativo imballaggio, si contribuirà a preservare l'ambiente e a salvaguardare la salute umana.

#### **D-Link e l'ambiente**

D-Link cerca da sempre di ridurre l'impatto ambientale dei propri stabilimenti e dei propri prodotti. Allo scopo di ridurre al minimo tale impatto, D-Link progetta e realizza i propri prodotti in modo che rispettino il più possibile l'ambiente, utilizzando materiali riciclabili a basso tasso di tossicità sia per i prodotti che per gli imballaggi.

D-Link raccomanda di spegnere sempre i prodotti D-Link o di scollegarne la spina quando non vengono utilizzati. In questo modo si contribuirà a risparmiare energia e a ridurre le emissioni di anidride carbonica.

Per ulteriori informazioni sui prodotti e sugli imballaggi D-Link a ridotto impatto ambientale, visitate il sito all'indirizzo **www.dlinkgreen.com**.

#### **NEDERLANDS NL**

Dit symbool op het product of de verpakking betekent dat dit product volgens de plaatselijke wetgeving niet mag worden weggegooid met het huishoudelijk afval, maar voor recyclage moeten worden ingeleverd. Zodra het product het einde van de levensduur heeft bereikt, dient u het naar een inzamelpunt te brengen dat hiertoe werd aangeduid door uw plaatselijke autoriteiten, sommige autoriteiten accepteren producten zonder dat u hiervoor dient te betalen. Door het product en de verpakking op deze manier te recyclen helpt u het milieu en de gezondheid van de mens te beschermen.

#### **D-Link en het milieu**

Bij D-Link spannen we ons in om de impact van onze handelingen en producten op het milieu te beperken. Om deze impact te beperken, ontwerpt en bouwt D-Link zijn producten zo milieuvriendelijk mogelijk, door het gebruik van recycleerbare producten met lage toxiciteit in product en verpakking.

D-Link raadt aan om steeds uw D-Link producten uit te schakelen of uit de stekker te halen wanneer u ze niet gebruikt. Door dit te doen bespaart u energie en beperkt u de CO2-emissies.

Breng een bezoek aan **www.dlinkgreen.com** voor meer informatie over onze milieuverantwoorde producten en verpakkingen.

#### **POLSKI PL**

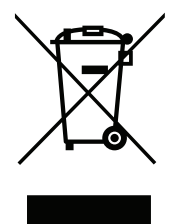

Ten symbol umieszczony na produkcie lub opakowaniu oznacza, że zgodnie z miejscowym prawem i lokalnymi przepisami niniejszego produktu nie wolno wyrzucać jak odpady czy śmieci z gospodarstwa domowego, lecz należy go poddać procesowi recyklingu. Po zakończeniu użytkowania produktu, niektóre odpowiednie do tego celu podmioty przyjmą takie produkty nieodpłatnie, dlatego prosimy dostarczyć go do punktu zbiórki wskazanego przez lokalne władze. Poprzez proces recyklingu i dzięki takiemu postępowaniu z produktem oraz jego opakowaniem, pomogą Państwo chronić środowisko naturalne i dbać o ludzkie zdrowie.

#### **D-Link i środowisko**

D-Link podchodzimy w sposób świadomy do ochrony otoczenia oraz jesteśmy zaangażowani w zmniejszanie wpływu naszych działań i produktów na środowisko naturalne. W celu zminimalizowania takiego wpływu firma D-Link konstruuje i wytwarza swoje produkty w taki sposób, aby były one jak najbardziej przyjazne środowisku, stosując do tych celów materiały nadające się do powtórnego wykorzystania, charakteryzujące się małą toksycznością zarówno w przypadku samych produktów jak i opakowań.

Firma D-Link zaleca, aby Państwo zawsze prawidłowo wyłączali z użytku swoje produkty D-Link, gdy nie są one wykorzystywane. Postępując w ten sposób pozwalają Państwo oszczędzać energię i zmniejszać emisje CO2.

Aby dowiedzieć się więcej na temat produktów i opakowań mających wpływ na środowisko prosimy zapoznać się ze stroną Internetową **www. dlinkgreen.com**.

#### **ČESKY CZ**

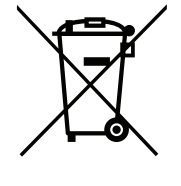

Tento symbol na výrobku nebo jeho obalu znamená, že podle místně platných předpisů se výrobek nesmí vyhazovat do komunálního odpadu, ale odeslat k recyklaci. Až výrobek doslouží, odneste jej prosím na sběrné místo určené místními úřady k tomuto účelu. Některá sběrná místa přijímají výrobky zdarma. Recyklací výrobku i obalu pomáháte chránit životní prostředí i lidské zdraví.

#### **D-Link a životní prostředí**

Ve společnosti D-Link jsme si vědomi vlivu našich provozů a výrobků na životní prostředí a snažíme se o minimalizaci těchto vlivů. Proto své výrobky navrhujeme a vyrábíme tak, aby byly co nejekologičtější, a ve výrobcích i obalech používáme recyklovatelné a nízkotoxické materiály.

Společnost D-Link doporučuje, abyste své výrobky značky D-Link vypnuli nebo vytáhli ze zásuvky vždy, když je nepoužíváte. Pomůžete tak šetřit energii a snížit emise CO2.

Více informací o našich ekologických výrobcích a obalech najdete na adrese **www.dlinkgreen.com**.

#### **MAGYAR HU**

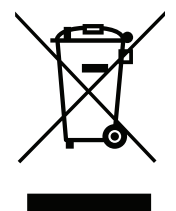

Ez a szimbólum a terméken vagy a csomagoláson azt jelenti, hogy a helyi törvényeknek és szabályoknak megfelelően ez a termék nem semmisíthető meg a háztartási hulladékkal együtt, hanem újrahasznosításra kell küldeni. Kérjük, hogy a termék élettartamának elteltét követően vigye azt a helyi hatóság által kijelölt gyűjtőhelyre. A termékek egyes helyeken ingyen elhelyezhetők. A termék és a csomagolás újrahasznosításával segíti védeni a környezetet és az emberek egészségét.

#### **A D-Link és a környezet**

A D-Linknél megértjük és elkötelezettek vagyunk a műveleteink és termékeink környezetre gyakorolt hatásainak csökkentésére. Az ezen hatás csökkentése érdekében a D-Link a lehető leginkább környezetbarát termékeket tervez és gyárt azáltal, hogy újrahasznosítható, alacsony károsanyagtartalmú termékeket gyárt és csomagolásokat alkalmaz.

A D-Link azt javasolja, hogy mindig kapcsolja ki vagy húzza ki a D-Link termékeket a tápforrásból, ha nem használja azokat. Ezzel segít az energia megtakarításában és a széndioxid kibocsátásának csökkentésében.

Környezetbarát termékeinkről és csomagolásainkról további információkat a **www.dlinkgreen.com** weboldalon tudhat meg.

#### **NORSK NO**

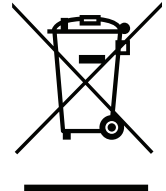

Dette symbolet på produktet eller forpakningen betyr at dette produktet ifølge lokale lover og forskrifter ikke skal kastes sammen med husholdningsavfall, men leveres inn til gjenvinning. Vennligst ta det til et innsamlingssted anvist av lokale myndigheter når det er kommet til slutten av levetiden. Noen steder aksepteres produkter uten avgift. Ved på denne måten å gjenvinne produktet og forpakningen hjelper du å verne miljøet og beskytte folks helse.

#### **D-Link og miljøet**

Hos D-Link forstår vi oss på og er forpliktet til å minske innvirkningen som vår drift og våre produkter kan ha på miljøet. For å minimalisere denne innvirkningen designer og lager D-Link produkter som er så miljøvennlig som mulig, ved å bruke resirkulerbare, lav-toksiske materialer både i produktene og forpakningen.

D-Link anbefaler at du alltid slår av eller frakobler D-Link-produkter når de ikke er i bruk. Ved å gjøre dette hjelper du å spare energi og å redusere CO2-utslipp.

For mer informasjon angående våre miljøansvarlige produkter og forpakninger kan du gå til **www.dlinkgreen.com**.

#### **DANSK DK**

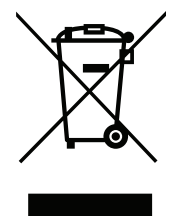

Dette symbol på produktet eller emballagen betyder, at dette produkt i henhold til lokale love og regler ikke må bortskaffes som husholdningsaffald, mens skal sendes til genbrug. Indlever produktet til et indsamlingssted som angivet af de lokale myndigheder, når det er nået til slutningen af dets levetid. I nogle tilfælde vil produktet blive modtaget gratis. Ved at indlevere produktet og dets emballage til genbrug på denne måde bidrager du til at beskytte miljøet og den menneskelige sundhed.

#### **D-Link og miljøet**

Hos D-Link forstår vi og bestræber os på at reducere enhver indvirkning, som vores aktiviteter og produkter kan have på miljøet. For at minimere denne indvirkning designer og producerer D-Link sine produkter, så de er så miljøvenlige som muligt, ved at bruge genanvendelige materialer med lavt giftighedsniveau i både produkter og emballage.

D-Link anbefaler, at du altid slukker eller frakobler dine D-Link-produkter, når de ikke er i brug. Ved at gøre det bidrager du til at spare energi og reducere CO2-udledningerne.

Du kan finde flere oplysninger om vores miljømæssigt ansvarlige produkter og emballage på **www.dlinkgreen.com**.

#### **SUOMI FI**

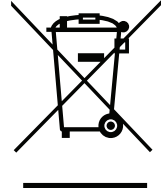

Tämä symboli tuotteen pakkauksessa tarkoittaa, että paikallisten lakien ja säännösten mukaisesti tätä tuotetta ei pidä hävittää yleisen kotitalousjätteen seassa vaan se tulee toimittaa kierrätettäväksi. Kun tuote on elinkaarensa päässä, toimita se lähimpään viranomaisten hyväksymään kierrätyspisteeseen. Kierrättämällä käytetyn tuotteen ja sen pakkauksen autat tukemaan sekä ympäristön että ihmisten terveyttä ja hyvinvointia.

#### **D-Link ja ympäristö**

D-Link ymmärtää ympäristönsuojelun tärkeyden ja on sitoutunut vähentämään tuotteistaan ja niiden valmistuksesta ympäristölle mahdollisesti aiheutuvia haittavaikutuksia. Nämä negatiiviset vaikutukset minimoidakseen D-Link suunnittelee ja valmistaa tuotteensa mahdollisimman ympäristöystävällisiksi käyttämällä kierrätettäviä, alhaisia pitoisuuksia haitallisia aineita sisältäviä materiaaleja sekä tuotteissaan että niiden pakkauksissa.

Suosittelemme, että irrotat D-Link-tuotteesi virtalähteestä tai sammutat ne aina, kun ne eivät ole käytössä. Toimimalla näin autat säästämään energiaa ja vähentämään hiilidioksiidipäästöjä.

Lue lisää ympäristöystävällisistä D-Link-tuotteista ja pakkauksistamme osoitteesta **www.dlinkgreen.com**.

#### **SVENSKA SE**

Den här symbolen på produkten eller förpackningen betyder att produkten enligt lokala lagar och föreskrifter inte skall kastas i hushållssoporna utan i stället återvinnas. Ta den vid slutet av dess livslängd till en av din lokala myndighet utsedd uppsamlingsplats, vissa accepterar produkter utan kostnad. Genom att på detta sätt återvinna produkten och förpackningen hjälper du till att bevara miljön och skydda människors hälsa.

#### **D-Link och miljön**

På D-Link förstår vi och är fast beslutna att minska den påverkan våra verksamheter och produkter kan ha på miljön. För att minska denna påverkan utformar och bygger D-Link sina produkter för att de ska vara så miljövänliga som möjligt, genom att använda återvinningsbara material med låg gifthalt i både produkter och förpackningar.

D-Link rekommenderar att du alltid stänger av eller kopplar ur dina D-Link produkter när du inte använder dem. Genom att göra detta hjälper du till att spara energi och minska utsläpp av koldioxid.

För mer information om våra miljöansvariga produkter och förpackningar **www.dlinkgreen.com**.

#### **PORTUGUÊS PT**

Este símbolo no produto ou embalagem significa que, de acordo com as leis e regulamentações locais, este produto não deverá ser eliminado juntamente com o lixo doméstico mas enviado para a reciclagem. Transporte-o para um ponto de recolha designado pelas suas autoridades locais quando este tiver atingido o fim da sua vida útil, alguns destes pontos aceitam produtos gratuitamente. Ao reciclar o produto e respectiva embalagem desta forma, ajuda a preservar o ambiente e protege a saúde humana.

#### **A D-Link e o ambiente**

Na D-Link compreendemos e comprometemo-nos com a redução do impacto que as nossas operações e produtos possam ter no ambiente. Para minimizar este impacto a D-Link concebe e constrói os seus produtos para que estes sejam o mais inofensivos para o ambiente possível, utilizando meteriais recicláveis e não tóxicos tanto nos produtos como nas embalagens.

A D-Link recomenda que desligue os seus produtos D-Link quando estes não se encontrarem em utilização. Com esta acção ajudará a poupar energia e reduzir as emissões de CO2.

Para saber mais sobre os nossos produtos e embalagens responsáveis a nível ambiental visite **www.dlinkgreen.com**.